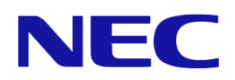

# **Windows Server® 2012 R2**  インストール補足説明書

NX7700x/A2010L-60 NX7700x/A2010M-60, A2010M-30, A2010M-15

本書は **Windows Server 2012 R2** 専用です。

Microsoft、Windows、Windows Server、Active Directory、Hyper-V は、米国 Microsoft Corporation の米国およびその他の国におけ る登録商標または商標です。その他、記載されている会社名、製品名は、各社の登録商標または商標です。なお、TM、Ⓡ は必ずし も明記しておりません。本書の内容は将来予告なしに変更することがあります。無断転載を禁じます。本書または本書に記述されて いる製品や技術に関して、日本電気株式会社またはその関連会社が行う保証については、当該製品または技術の提供に適用されるラ イセンス契約が適用されます。

# 最新版

本書は作成日時点の情報をもとに作成されており、画面イメージ、メッセージ、または手順などが 実際のものと異なるときがあります。変更されているときは、適宜読み替えてください。

また、インストール補足説明書をはじめとするドキュメントや情報は、次の Web サイトから最新版 をダウンロード、参照することができます。

**NEC** コーポレートサイトhttp://jpn.nec.com/

# 本書で使用する表記

本文中で使用するこれらの記号は、次のような意味があります。

ハードウェアの取り扱い、ソフトウェアの操作などにおいて、守らなければならないことについて示  $\overline{\phantom{1}}$ しています。記載の手順に従わないときは、ハードウェアの故障、データの損失など、 重要 重大な不具合が起きるおそれがあります。 ハードウェアの取り扱い、ソフトウェアの操作などにおいて、確認しておかなければならないことに  $F<sub>I</sub>$ ついて示しています。 知っておくと役に立つ情報、便利なことについて示しています。

# 「光ディスクドライブ」の表記

本書では、次のドライブを「光ディスクドライブ」と記載しています。 サポートするドライブは、購入されたモデルによって異なります。

- 1. DVD-ROM ドライブ
- 2. DVD Super MULTI ドライブ

# 目次

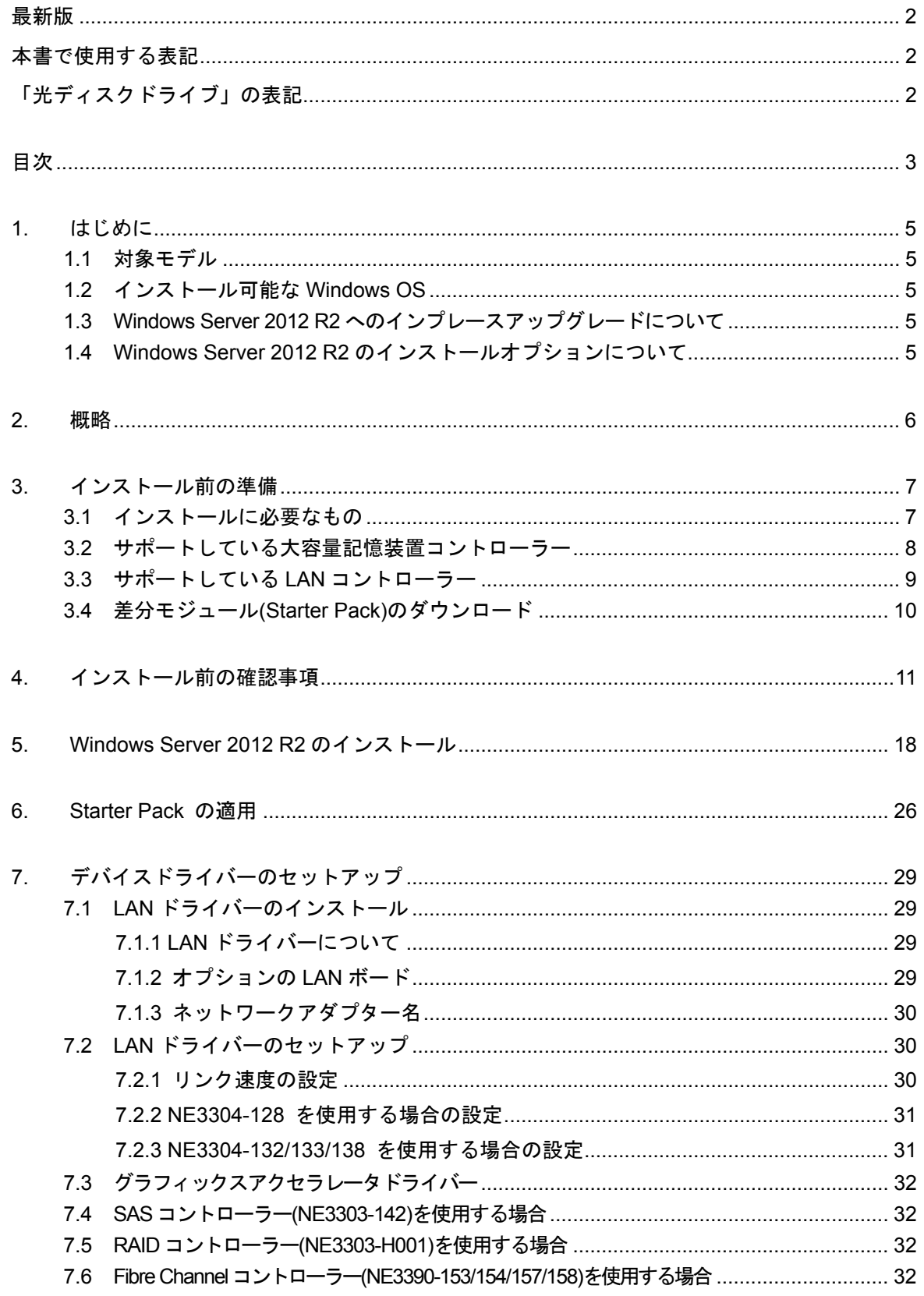

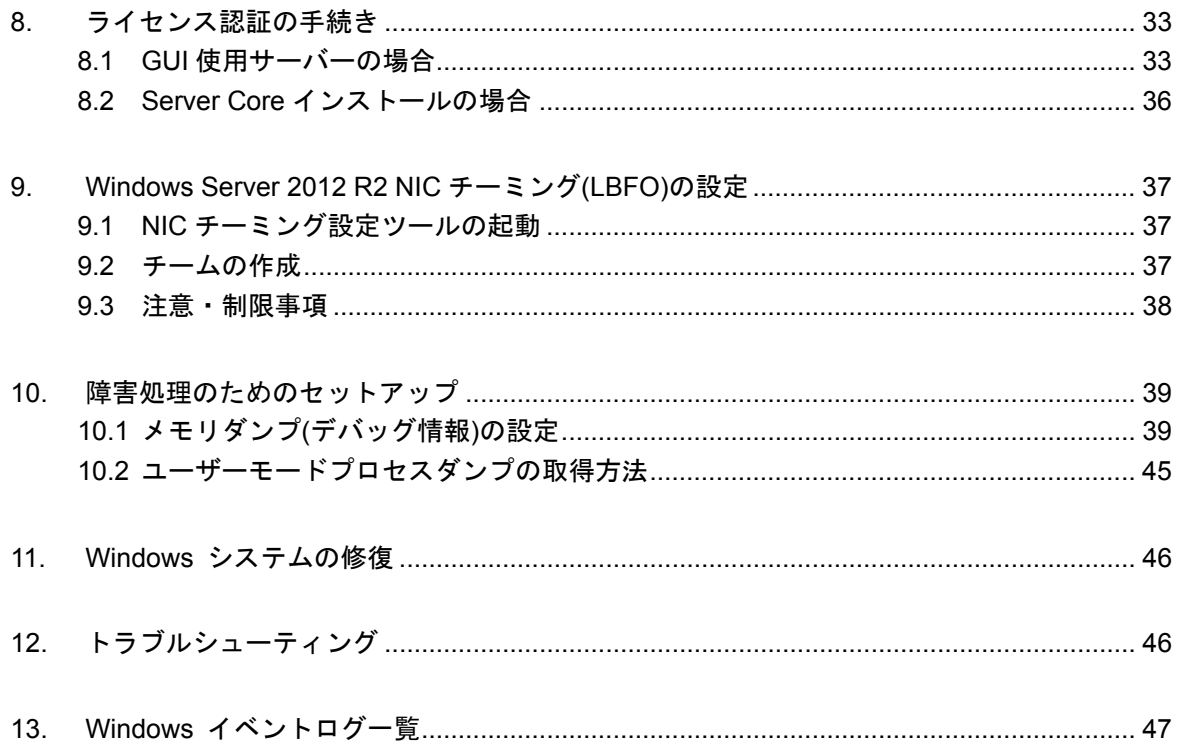

# **1.** はじめに

本手順書は、NX7700x シリーズで使用するオペレーティングシステムをインストールする方法につ いて説明しています。

**Windows Server 2012 R2** をセットアップする前に、必ず最後までお読みください。

# 1.1 対象モデル

本手順書は、次のモデルをサポートしています。

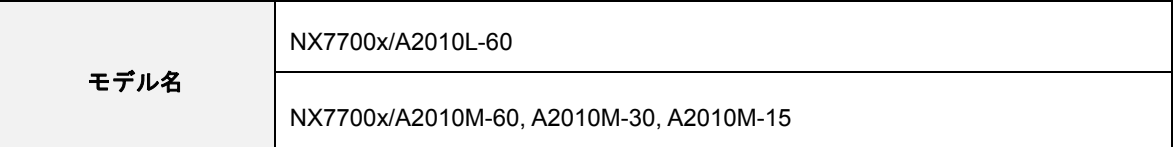

# 1.2 インストール可能な **Windows OS**

以下の Windows OS(エディション)をサポートしています。エディションは **64** ビット版のみです。

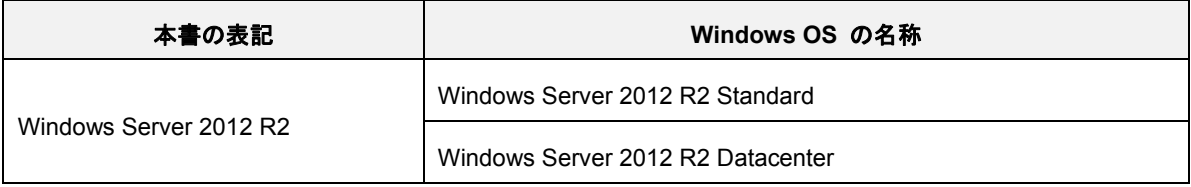

# 1.3 **Windows Server 2012 R2** へのインプレースアップグレードについて

Windows Server 2012 および Windows Server 2008 R2から Windows Server 2012 R2へのインプ レースアップグレードは、ファイルやレジストリを上書きすることがあり、システムやアプリケー ションへ思わぬ影響を与える可能性があるため、推奨しません。

Windows Server 2012 R2 をご使用になる場合は、本書「Windows Server 2012 R2 のインストール」 を参照し、事前に必要なユーザーデータのバックアップをとり、Windows Server 2012 R2 をイン ストールしなおしてください。

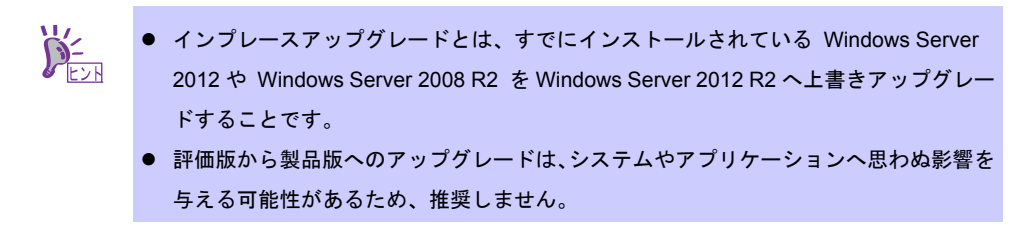

# 1.4 **Windows Server 2012 R2** のインストールオプションについて

Windows Server 2012 R2 をインストールした状態からのインストールオプション(GUI 使用サー バー、Server Core インストール、最小サーバーインターフェース)の変更は、ドライバーやアプ リケーションに思わぬ影響を与える可能性があるため、推奨しません。

**2.** 概略

次の図を参考に新規インストールを実施してください。

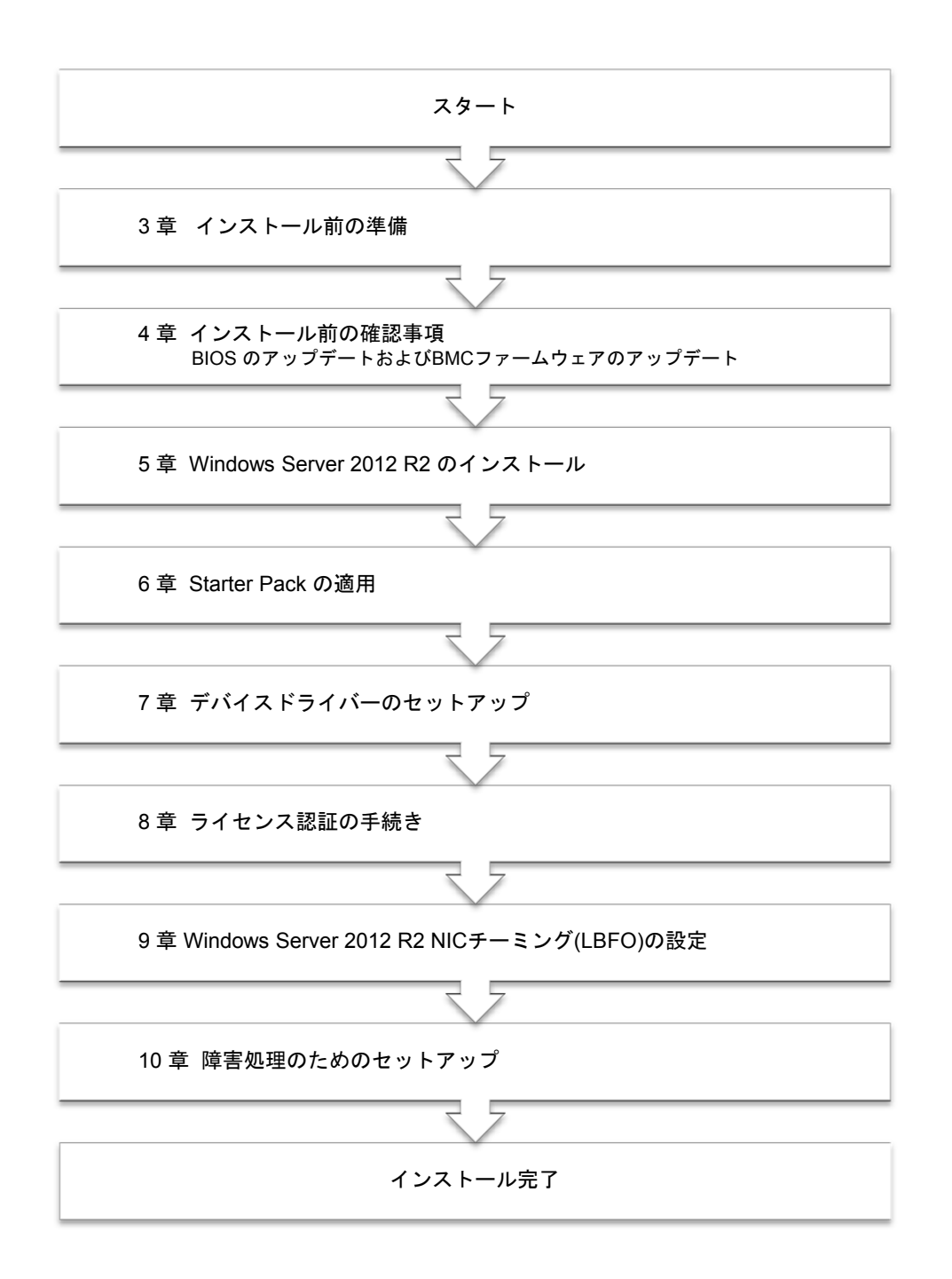

OS インストール完了後、各種アプリケーションのインストールが必要な場合はそれぞれのインス トレーションガイド(手順書)などを参照し、インストールを行ってください。

# **3.** インストール前の準備

Windows Server 2012 R2 のインストールを開始する前に、ハードディスク環境(ディスクアレイの コンフィグレーション情報など)を、装置に添付の EXPRESSBUILDER からドキュメント(ユーザー ズガイドなど)を参照のうえ、確認してください。

# 3.1 インストールに必要なもの

次のモジュールと手順書がそろっていることを確認してください。

**▶ Windows Server 2012 R2 対応 差分モジュール** (以降、「Starter Pack」と呼ぶ)

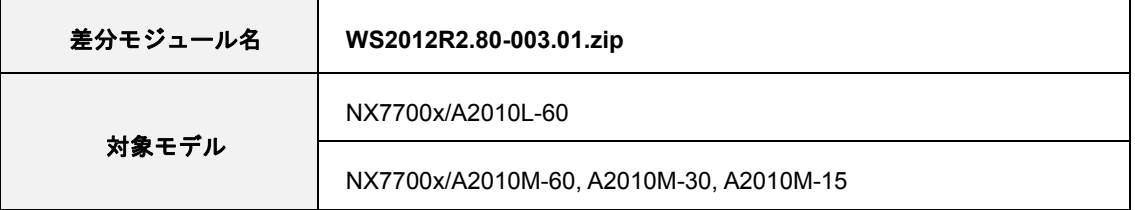

**▶ OS インストールメディア** ※以下のいずれかのご購入が別途必要です。

- 弊社製 **OS** インストールメディア (以降、「バックアップ DVD」と呼ぶ)
- **Microsoft 社製 OS インストールメディア** (以降、「Windows Server 2012 R2 DVD-ROM」と呼ぶ)

**▶ Windows Server 2012 R2 インストール補足説明書** (本書)

**▶ NX7700x シリーズをお買い上げのときに添付されているもの** 

**EXPRESSBUILDER DVD** (以降、「EXPRESSBUILDER」と呼ぶ)

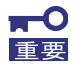

**Windows Server 2012 R2** をインストールした後に、添付の **EXPRESSBUILDER** や弊社 **Web** サイトで公開している **Windows Server 2012** 向けの **Starter Pack** を適用しないで ください。**Windows Server 2012** 向けの **Starter Pack** は、 **Windows Server 2012 R2** で はご使用になれません。必ず、ご購入された装置に対応した **Windows Server 2012 R2** 向 けの **Starter Pack** をご使用ください。

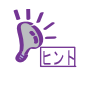

- Starter Pack は、「3.4 差分モジュール(Starter Pack)のダウンロード」を参照してくだ さい。Starter Pack を DVD などにコピーする場合は必要なメディアをご用意ください。
- ドキュメントは、EXPRESSBUILDER に収められています。EXPRESSBUILDER の メニュー画面から「→説明書」を参照してください。

# 3.2 サポートしている大容量記憶装置コントローラー

Starter Pack でサポートしている大容量記憶装置コントローラーは、以下になります。

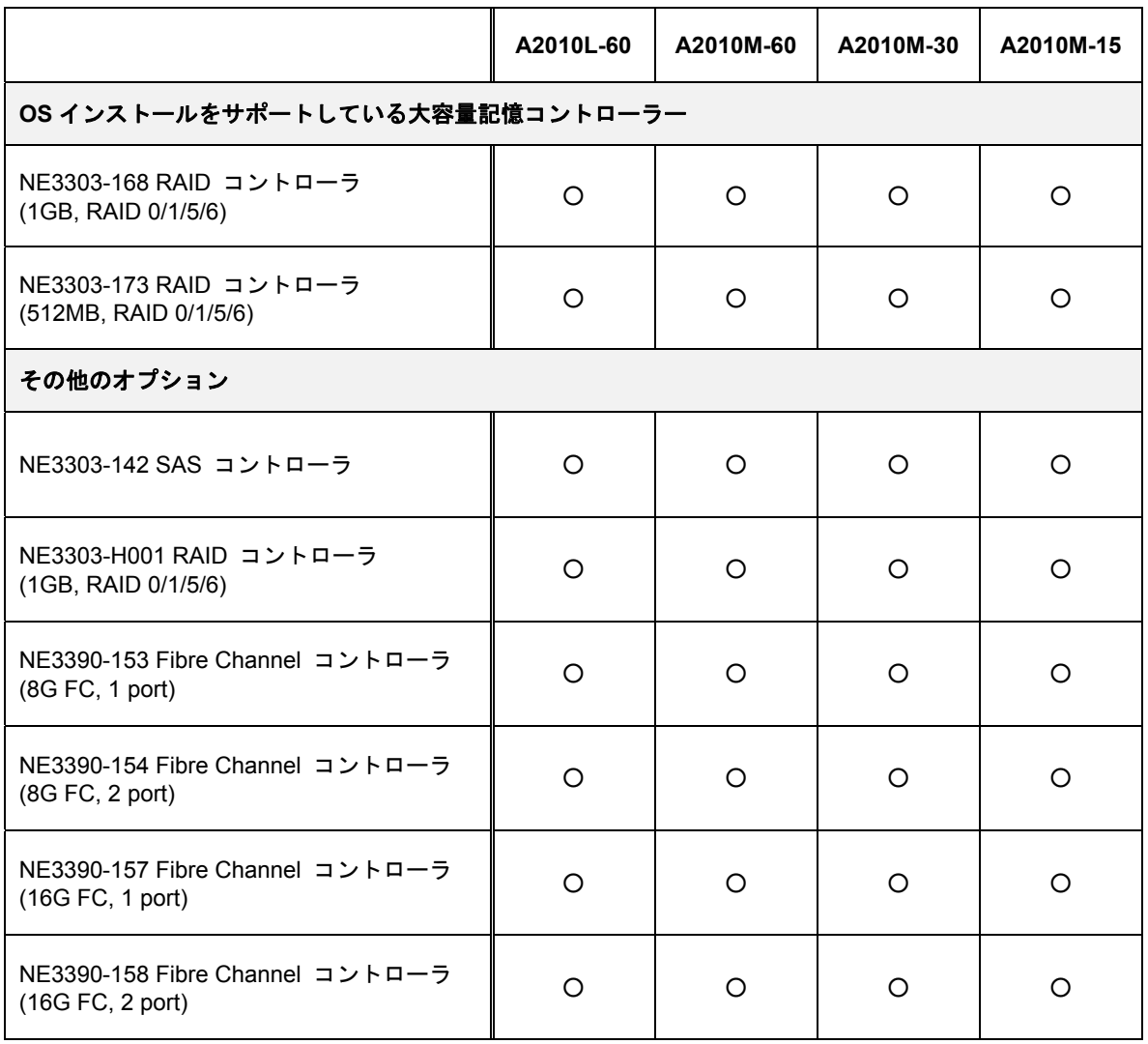

#### ○:サポート対象 ―:サポート対象外

# 3.3 サポートしている **LAN** コントローラー

Starter Pack でサポートしている LAN コントローラーは以下になります。

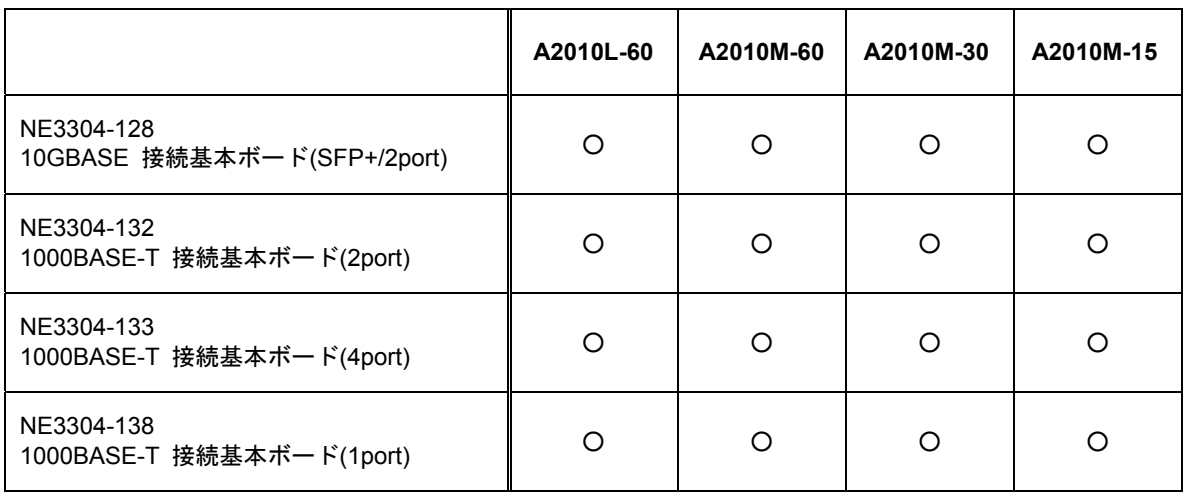

○:サポート対象 ―:サポート対象外

# 3.4 差分モジュール**(Starter Pack)**のダウンロード

あらかじめ、本機対応の差分モジュール(Starter Pack)をダウンロードしてください。

- 1. 差分モジュール(Starter Pack)を、ダウンロードします。 http://jpn.nec.com/nx7700x/support/index.html
- 2. ダウンロード後、ハードディスク上の任意のフォルダー(例:C:*¥TEMP*)に解凍します。 解凍先のフォルダーには、2バイト文字や空白文字(スペース)を含むフォルダーは指定でき ません。

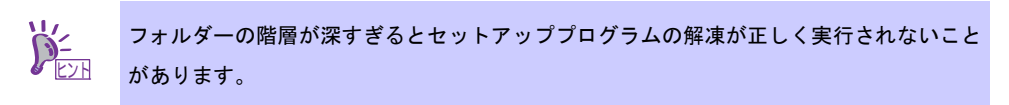

DVD などにコピーする場合は、解凍したファイル・フォルダー構造のままコピーします。

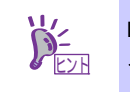

DVD をご使用の場合は、Windows でアクセスできる形式(OS 標準機能など)で書き込みし てください。

3. モジュールのコピーが完了したら、ハードディスクドライブ上へ解凍したファイル・フォル ダーはすべて削除してください。

# **4.** インストール前の確認事項

インストールを始める前に、ここで説明する注意事項について確認しておいてください。

#### ライセンス認証の手続き

Windows Server 2012 R2 のライセンス認証を行う際に使用するプロダクトキーは、COA(Certificate of Authenticity)ラベルに記載されたプロダクトキーと一致させる必要があります。Windows Server 2012 R2 の COA ラベルは購入された OS インストールメディアのパッケージまたは、本体装置に貼付され ています。「8 ライセンス認証の手続き」を参照し確認してください。

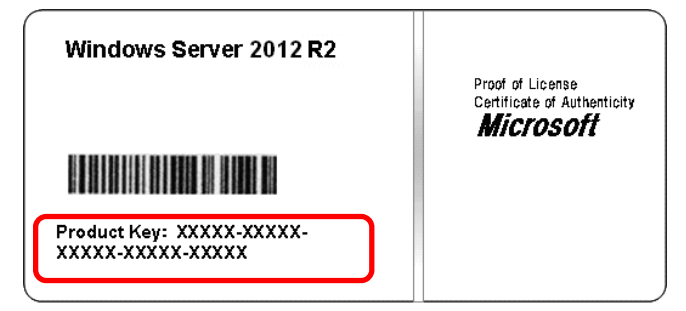

#### **Starter Pack** の適用

Starter Pack は NX7700x シリーズに必要なドライバーを適用します。

必ず Starter Pack を適用してください。

#### **BIOS** の設定

再セットアップするときは、BIOS 設定メニューの[Boot Priorities]で光ディスクドライブが[Windows Boot Manager]より上位に設定されていることを確認してください。

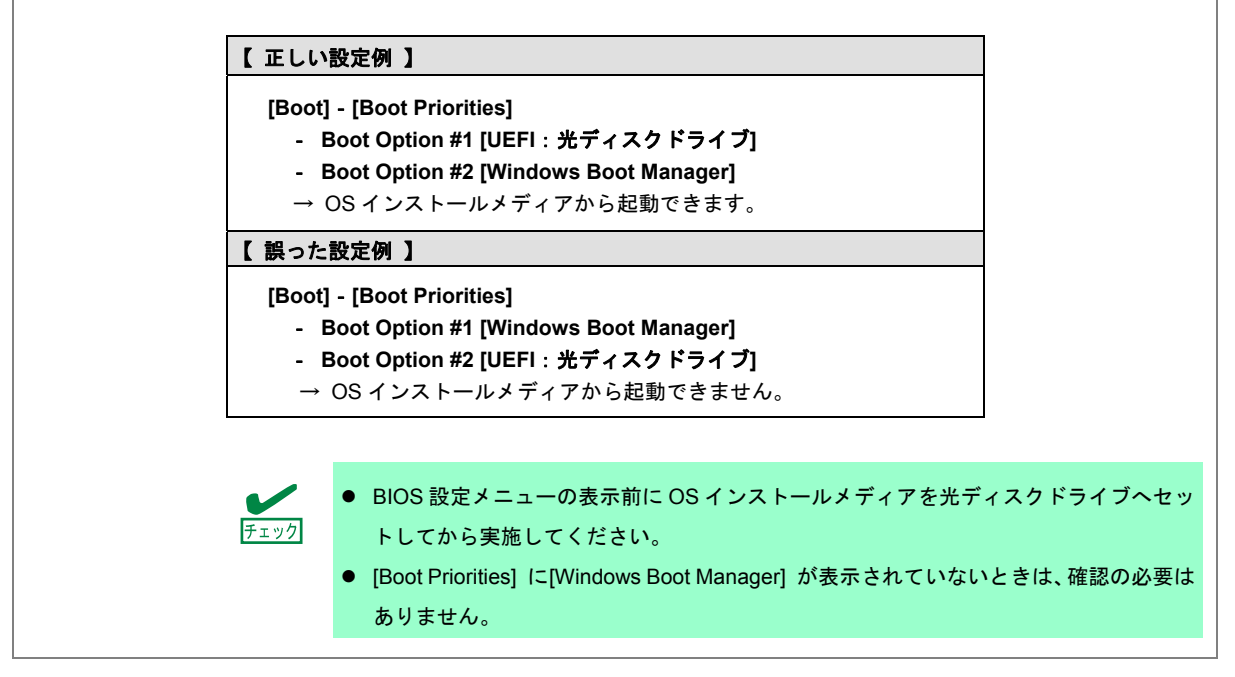

#### **BIOS** のアップデート

本機で Windows Server 2012 R2 をサポートしている BIOS のバージョンは、**BIOS = 5.6.0132** 以降 で す。これよりも古いバージョンをお使いのときは、

http://jpn.nec.com/nx7700x/support/index.html

から、対応のダウンロードモジュールを参照し BIOS のアップデートを行ってください。アップデート 手順に関しては、BIOS ダウンロード時の紹介文を参照してください。

#### **BMC** ファームウェア

本機で Windows Server 2012 R2 をサポートしている BMC ファームウェアのバージョンは、

**BMC** ファームウェア **= 1.31** 以降 です。これよりも古いバージョンをお使いのときは、

http://jpn.nec.com/nx7700x/support/index.html

から、対応のダウンロードモジュールを参照し BMC ファームウェアのアップデートを行ってください。 アップデート手順に関しては、BMC ファームウェアダウンロード時の紹介文を参照してください。

#### 注意すべきハードウェア構成

次のようなハードウェア構成においては特殊な手順が必要となります。

#### 論理ドライブが複数存在するときのセットアップ

Windows Server 2012 R2 をインストールするとき、パーティション作成画面に表示されるディスクの 順番および番号は、本機のスロット位置と一致しないことがあります。

インストール先は、表示されるハードディスクドライブの容量やパーティションのサイズで判別して ください。ハードディスクドライブの選択を誤った場合、意図せず既存のデータを削除する可能性があ ります。

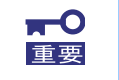

詳細については次の **Microsoft** 社の **Web** サイトを参照してください。 **http://support.microsoft.com/kb/937251/ja**

#### ミラー化されているボリュームへの再インストール

Windows の機能で作成したミラーボリュームへインストールするときは、いったんミラーボリューム を無効にしてベーシックディスクに戻し、インストール完了後に再度ミラー化してください。ミラーボ リュームの作成、解除、および削除は、[コンピュータの管理]―[ディスクの管理]を使います。

#### **DAT** や **LTO** 等のメディア

インストール時、DAT や LTO 等のメディアはセットしないでください。

#### ダイナミックディスクへアップグレードしたハードディスクドライブへの再インストール

ダイナミックディスクへアップグレードしたとき、既存のパーティションを残したままでの再インスト ールはできません。この場合、新規インストールを行ってください。

#### 大容量メモリ搭載時のセットアップ

大容量のメモリを搭載するとインストールのときに必要なページングファイルサイズが大きくなり、デ バッグ情報(ダンプファイル)採取のためのパーティションサイズが確保できないことがあります。 ダンプファイルサイズを確保できないときは、新規インストールを実施し、次のようにダンプファイル の保存先を別のハードディスクドライブに割り当ててください。

- 1. Windows をインストールするパーティションサイズを 「OS のサイズ+ ページングファイルサイズ」に設定する。
- 2. 「10. 障害処理のためのセットアップ」を参照して、デバッグ情報(ダンプファイルサイズ分) を別のハードディスクドライブに書き込むように設定する。

ダンプファイルを書き込む容量がハードディスクドライブにないときは、「OS のサイズ+ ページング ファイルサイズ」でインストール後、新しいハードディスクドライブを増設してください。

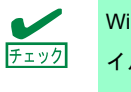

Windows をインストールするパーティションのサイズが「OS のサイズ+ ページングファ イルサイズ」より小さいときは、パーティションサイズを大きくするか、ディスクを増設 してください。

ページングファイルを確保できないときは、新規インストール後に、以下のいずれかを設定してくださ い。

#### -メモリダンプの採取に使用するページングファイルをシステムドライブ以外のドライブに設定する

システムドライブ以外のドライブに搭載メモリサイズ+400MB 以上のページングファイルを作成 します。

ドライブ文字 C、D、E …の順に、最初に存在したページングファイルが、メモリダンプを採取する ために一時的に使用されます。そのため、最初に存在するページングファイルのサイズは、搭載メモ リサイズ+400MB 以上に設定してください。ダイナミックボリュームのページングファイルはメモリ ダンプ採取に使用されません。設定を反映させるには再起動してください。

#### 【 正しい設定例 】

#### **C**:ページングファイルなし

- **D**:搭載メモリサイズ+**400MB** 以上のページングファイル → D ドライブのページングファイルが搭載メモリサイズ+400MB 以上であるた
	- め、D ドライブのページングファイルを使用してメモリダンプを採取できます。

#### 【 誤った設定例 **1** 】

#### **C**:搭載メモリサイズ未満のページングファイル

- **D**:搭載メモリサイズ+**400MB** 以上のページングファイル
- → C ドライブのページングファイルがメモリダンプ採取に使用されますが、ペー ジングファイルサイズが搭載メモリサイズ未満のためメモリダンプを採取でき ない場合があります。

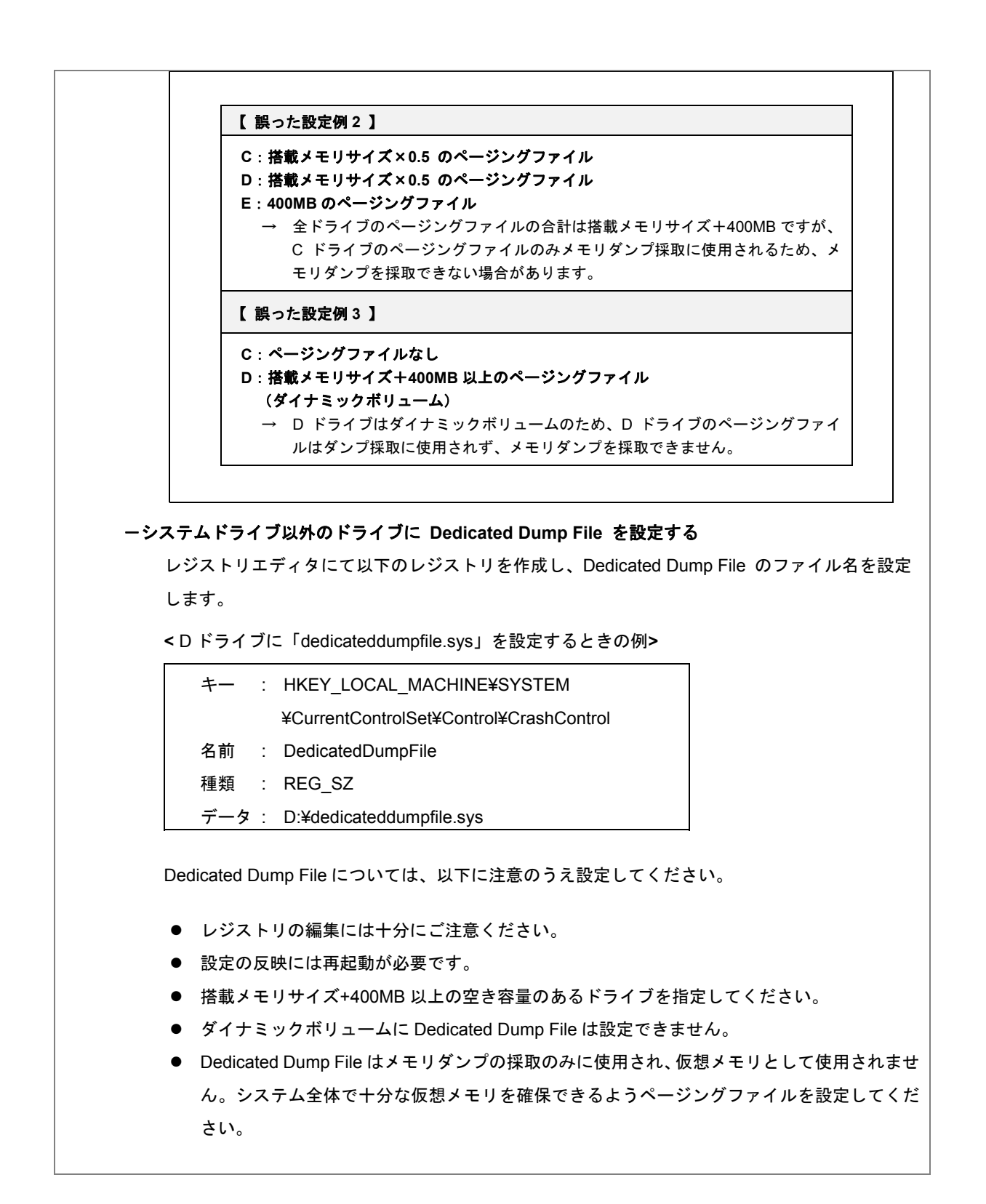

#### システムパーティションのサイズ

Windows をインストールするパーティションサイズは、次の計算式から求めることができます。

OS のサイズ + ページングファイルサイズ + ダンプファイルサイズ +アプリケーションサイズ

#### 【**GUI** 使用サーバーの場合】

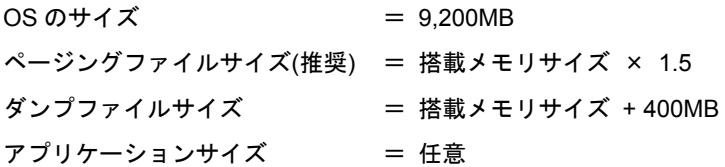

【**Server Core** インストールの場合】

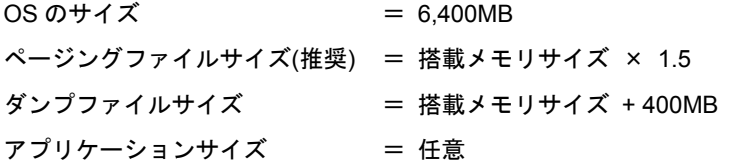

例えば、搭載メモリサイズが 1GB(1,024MB)、アプリケーションのサイズが 100MB で、GUI 使用サー バーを選択した場合、パーティションサイズは、前述の計算方法から

9,200MB + (1,024MB × 1.5) + 1,024MB + 400MB + 100MB  $= 12,260MB$ 

となります。

上記の計算方法から算出したサイズは、Windows のインストールに必要な最小限のサイズです。安定 した運用のため、パーティションは余裕を持たせてインストールしてください。 以下のサイズを推奨します。

**GUI** 使用サーバー : **32,768MB(32GB)**以上 **Server Core** インストール : **32,768MB(32GB)**以上 ※1GB = 1,024MB

 上記ページングファイルサイズはデバッグ情報(ダンプファイル)採取のための推奨 チェック サイズです。Windows パーティションには、ダンプファイルを格納するのに十分な 大きさの初期サイズを持つページングファイルが必要です。また、ページングファ イルが不足すると仮想メモリ不足により正確なデバッグ情報を採取できないときが あるため、システム全体で十分なページングファイルサイズを設定してください。 搭載メモリサイズやデバッグ情報の書き込み(メモリダンプ種別)に関係なく、ダンプ ファイルサイズの最大は「搭載メモリサイズ+400MB」です。 その他アプリケーションなどをインストールするときは、別途そのアプリケーショ

Windows をインストールするパーティションのサイズが推奨サイズより小さい場合は、パーティショ ンサイズを大きくするか、ディスクを増設してください。

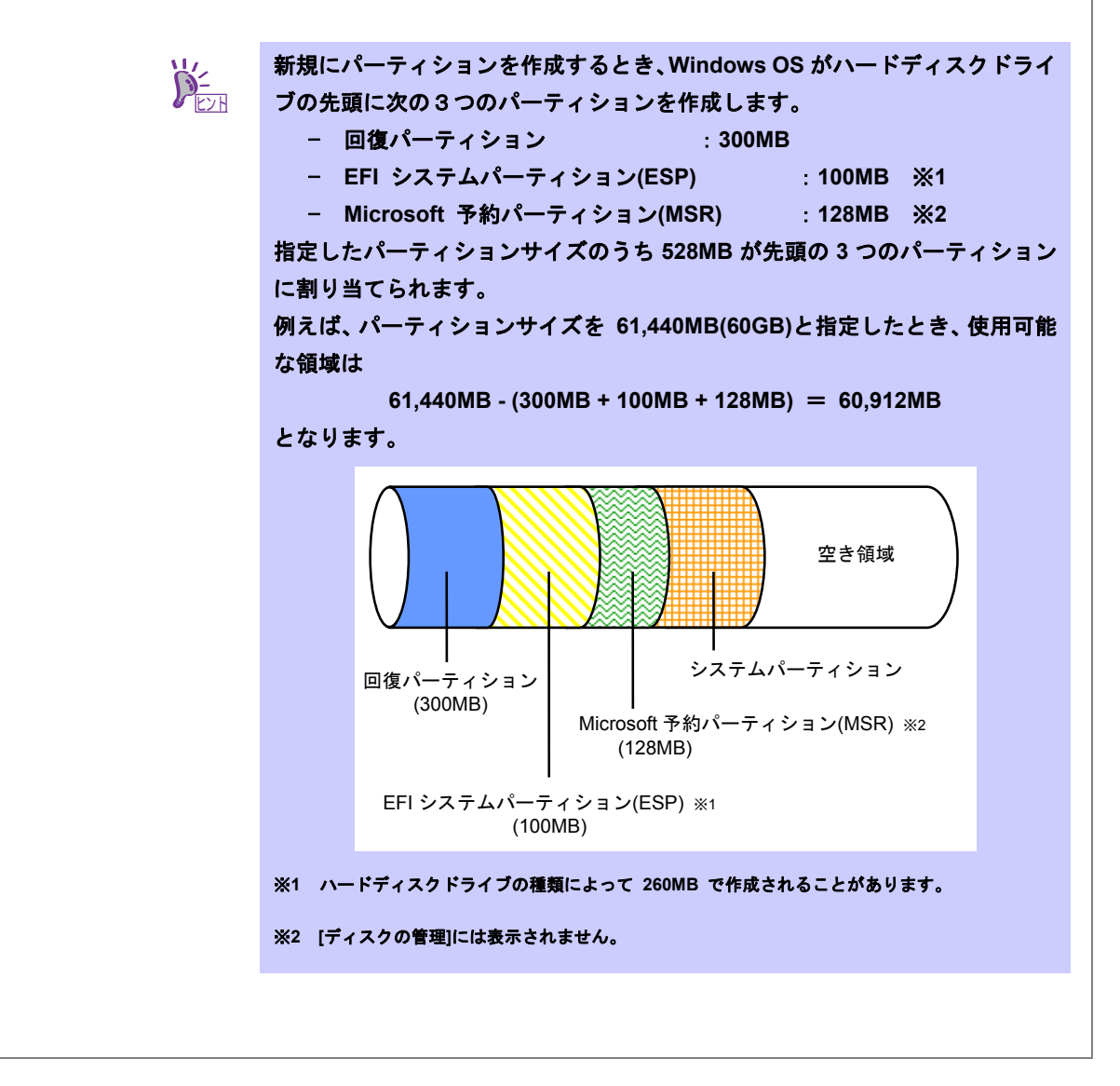

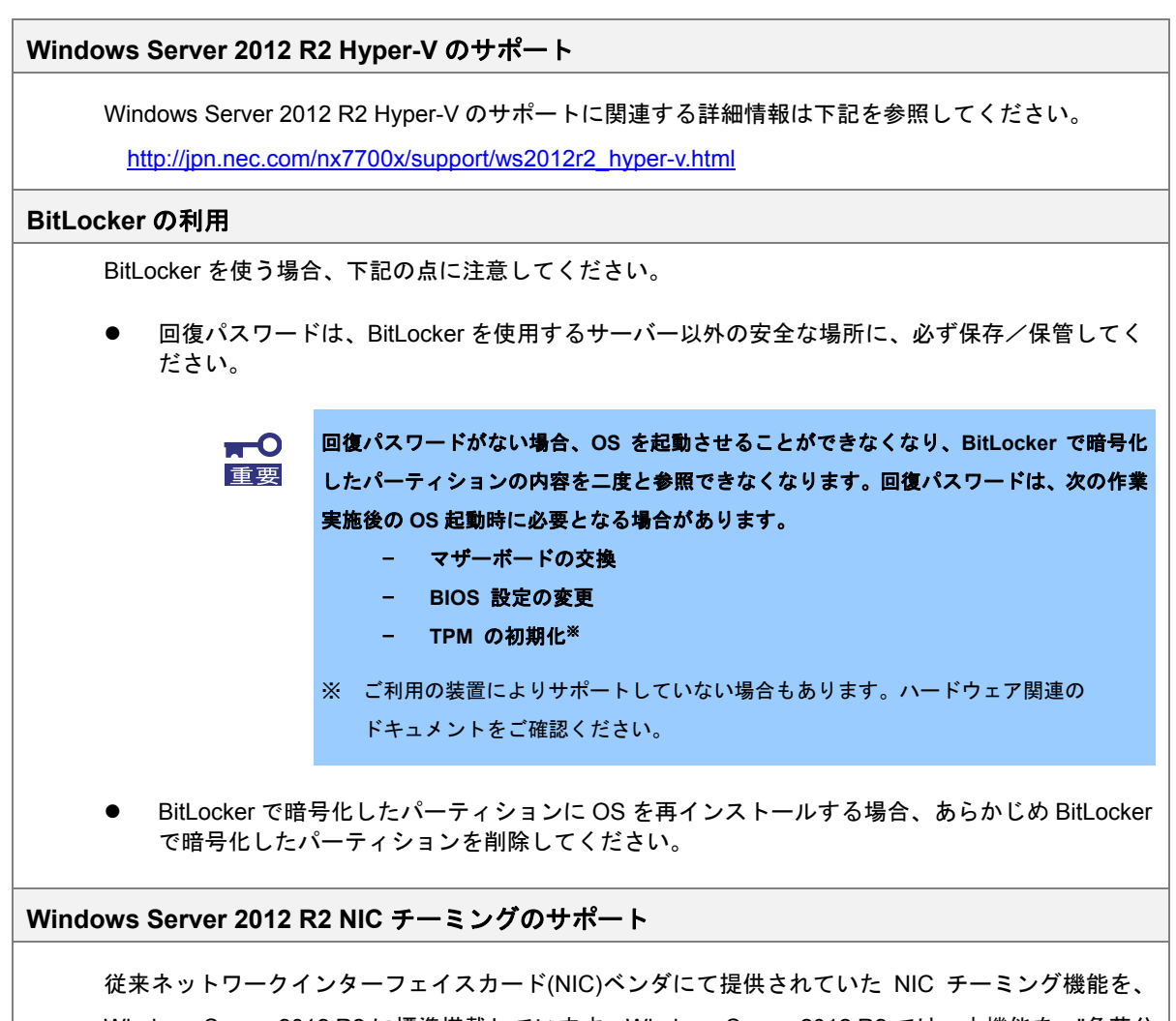

Windows Server 2012 R2 に標準搭載しています。Windows Server 2012 R2 では、本機能を、"負荷分 散とフェールオーバー(LBFO)"とも呼びます。「Windows Server 2012 R2 NIC チーミング(LBFO)の設 定」を参照し、必要に応じて設定してください。

# **5. Windows Server 2012 R2** のインストール

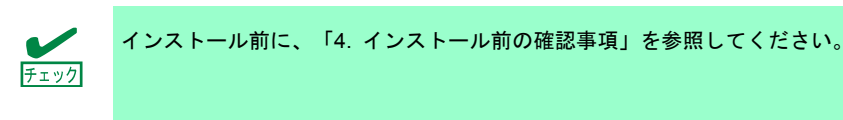

新規インストールの手順は、次の通りです。

1. ディスプレイ、本機の順に電源を ON にします。

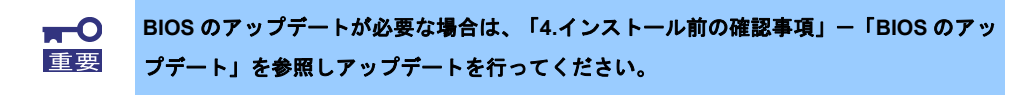

- 2. バックアップ DVD、または Windows Server 2012 R2 DVD-ROM を光ディスクドライブに セットします。
- 3. システムを再起動します。 <Ctrl> + <Alt> + <Del>キーを押すか電源を OFF/ON して、再起動してください。
- 4. OS インストールメディアから起動します。 OS がインストール済みの場合、画面上部に「Press any key to boot from CD or DVD...」が 表示されます。メディアからブートさせるため、<Enter>キーを押してください。 ブートが進むと、「Windows is loading files …」のメッセージが現れます。

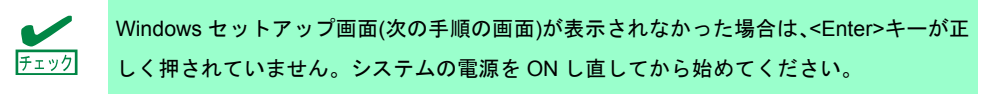

5. そのまま[次へ]をクリックします。

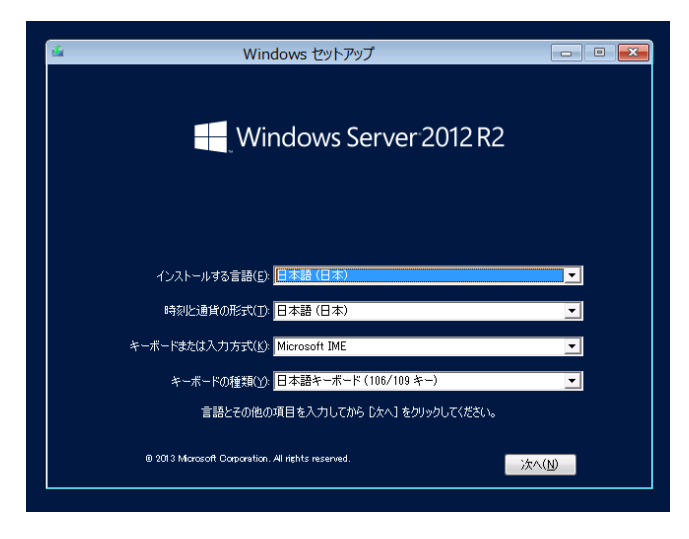

6. [今すぐインストール]をクリックします。Windows のセットアップを開始します。

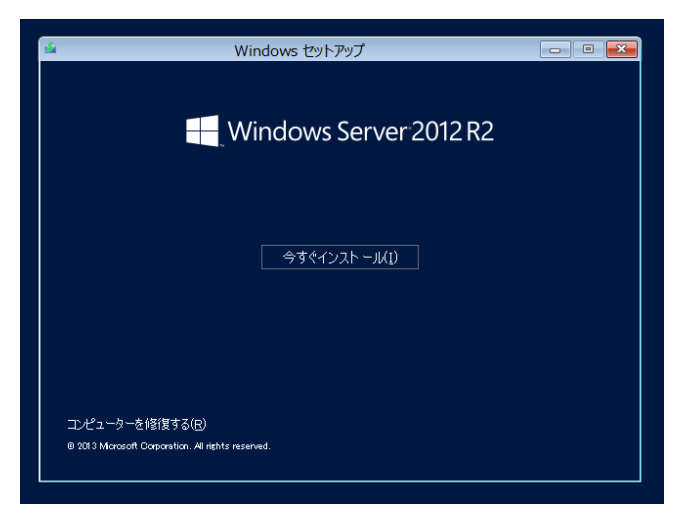

7. プロダクトキーを入力し、[次へ]をクリックします。 バックアップ DVD-ROM をご使用の場合は、入力画面は表示されません。 次へ進んでください。

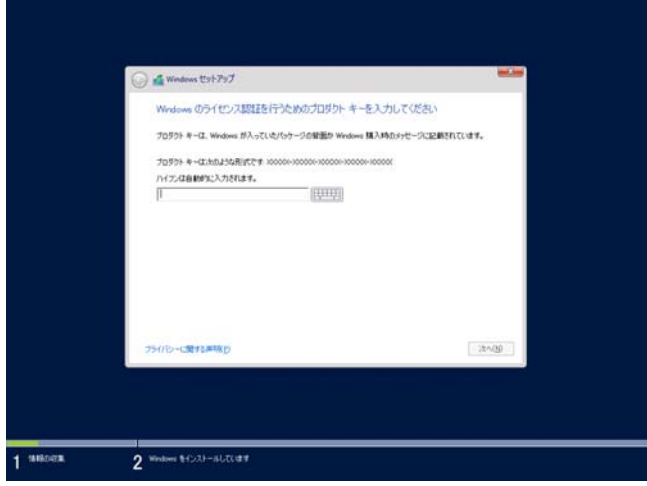

8. インストールするオペレーティングシステムを選択し、[次へ]をクリックします。 画面の内容は、ご使用の OS インストールメディアによって異なります。

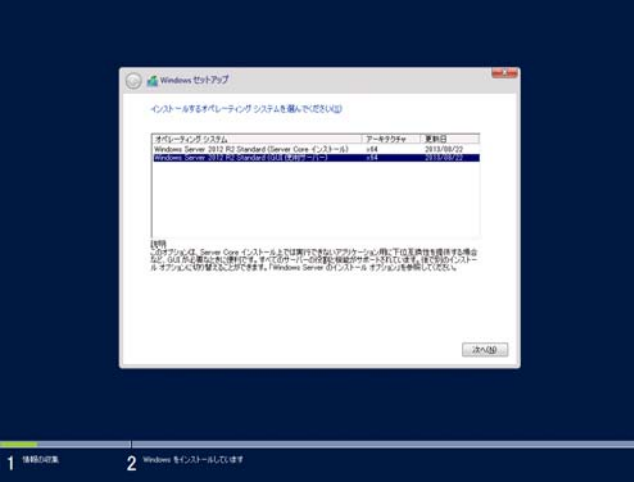

9. ライセンス条項の内容を確認します。

同意する場合は[同意します]をチェックし、[次へ]をクリックします。

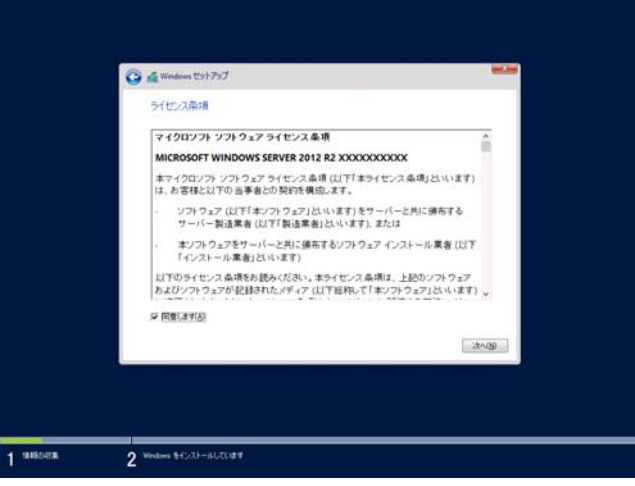

10. インストールの種類を選択します。

ここでは、[カスタム:Windows のみをインストールする(詳細設定)]をクリックします。

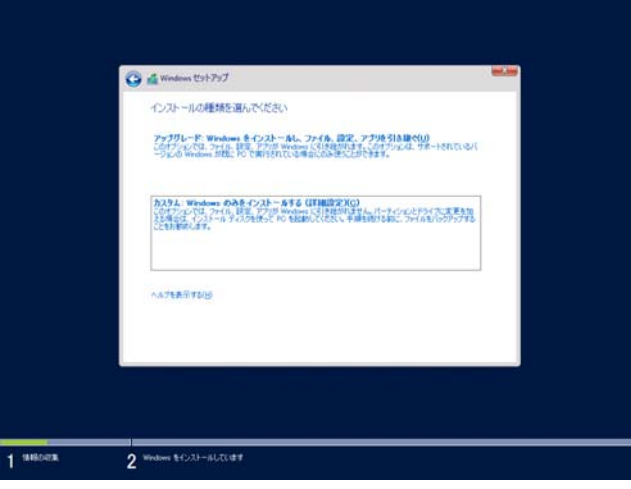

11. [新規]をクリックします。

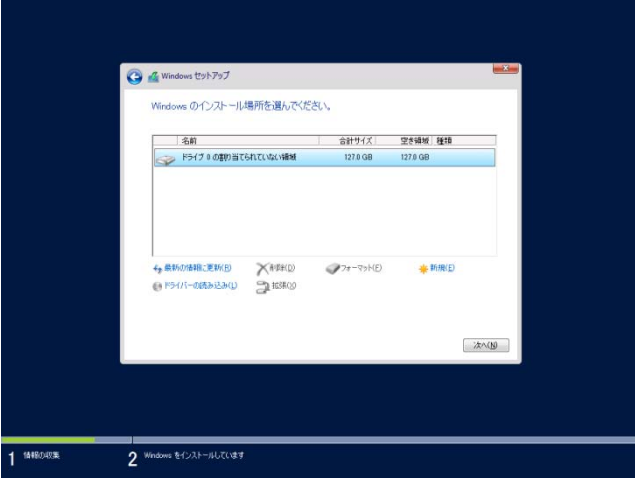

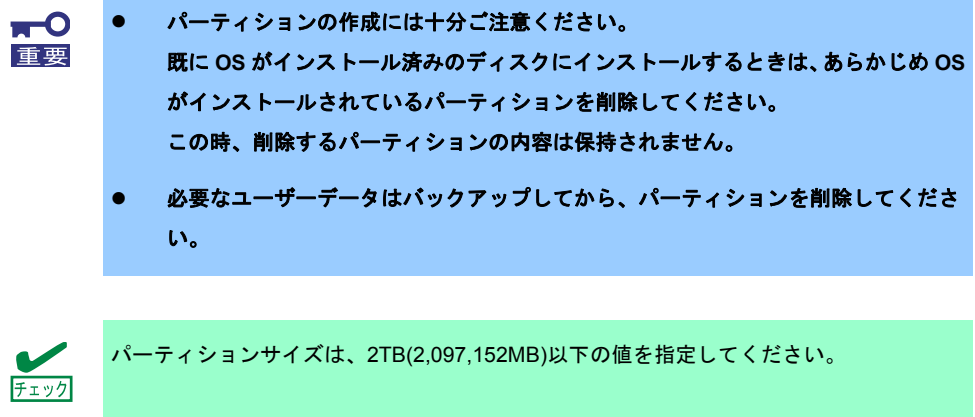

Ξ

12. サイズ入力ボックスにパーティションのサイズを入力し、[適用]をクリックします。

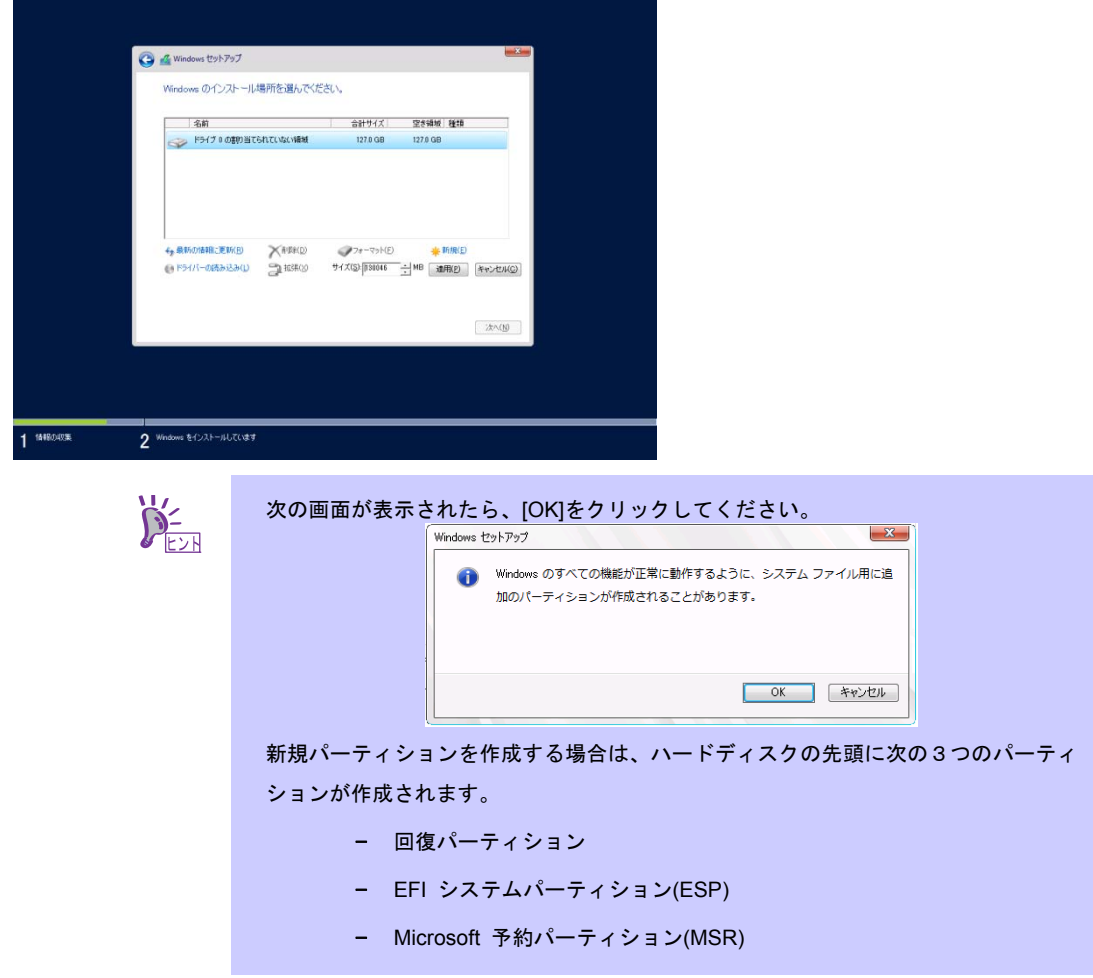

13. 手順 12 で作成したパーティションを選択し、[フォーマット]をクリックします。

П

14. 作成したパーティションを選択し、[次へ]をクリックします。

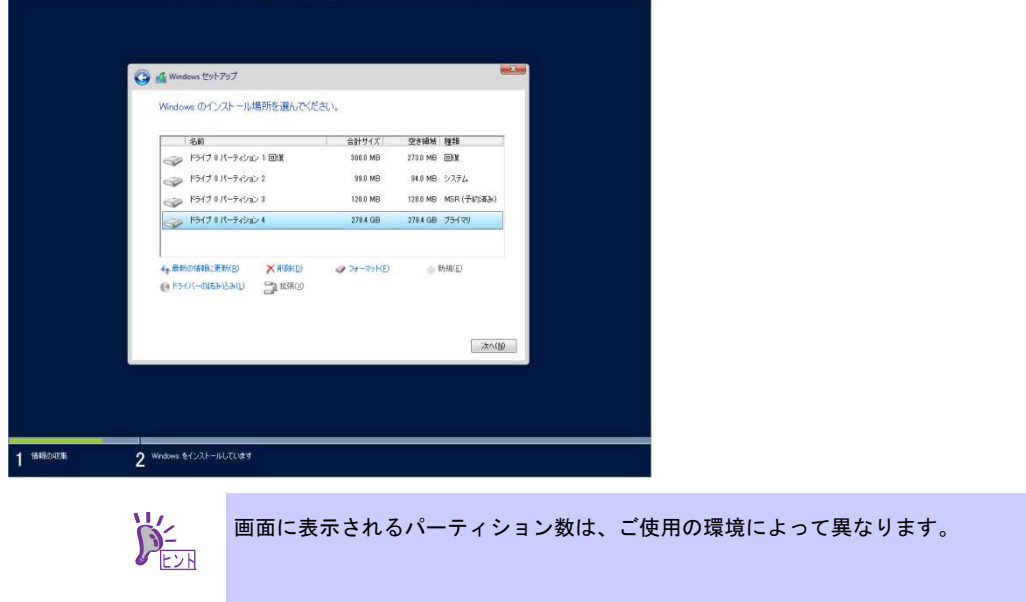

次のメッセージが表示され、自動で Windows のインストールが開始します。

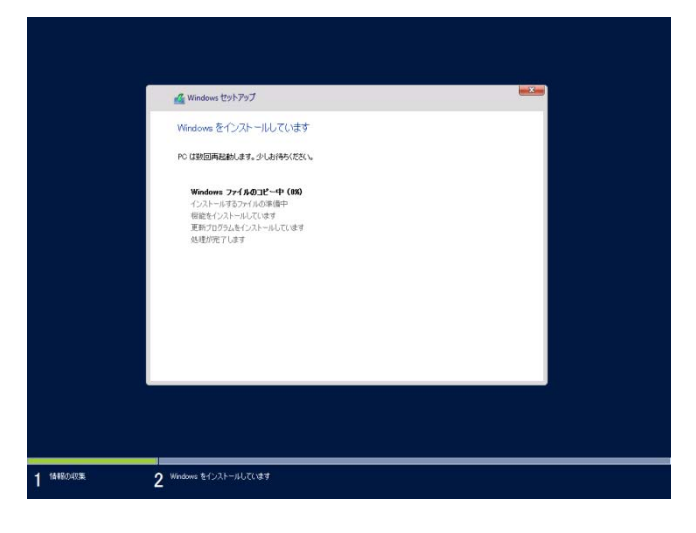

15. 手順 8 で選択したオペレーティングシステムに応じて、設定します。

**GUI** 使用サーバー

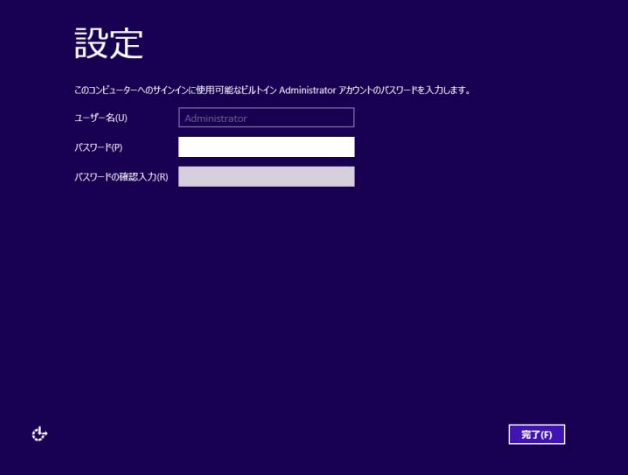

パスワードを入力し、[完了]をクリックします。

<Ctrl>+<Alt>+<Del>キーを押しサインインします。

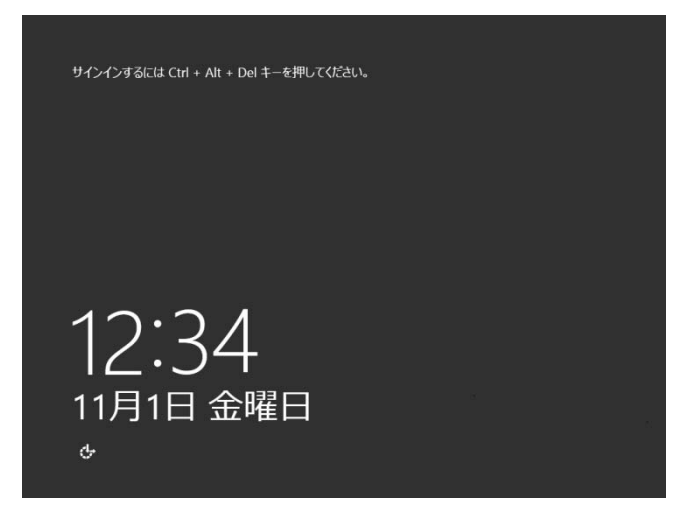

パスワードを入力し、<Enter>キーを押します。

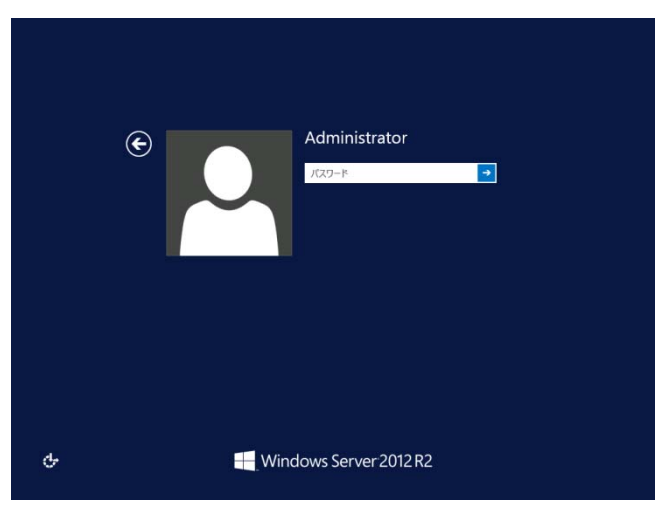

Windows Server 2012 R2 が起動します。

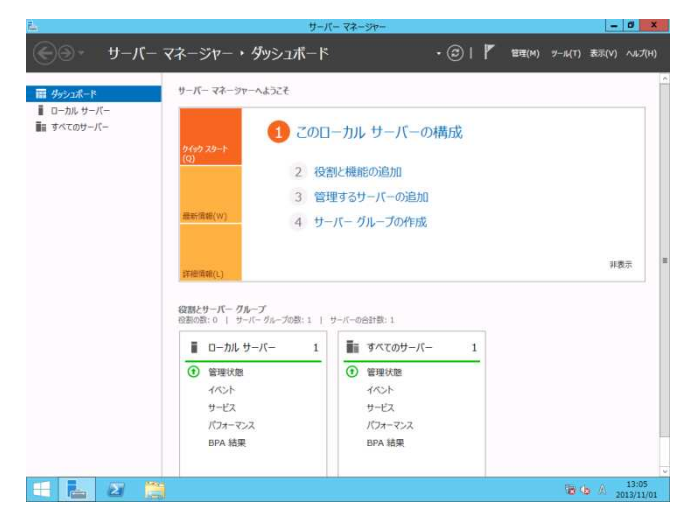

# **Server Core** インストール

[OK]をクリックします。

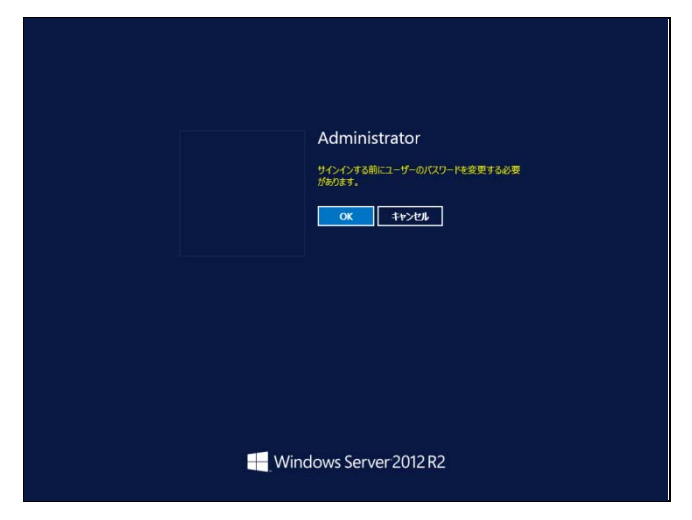

新しいパスワードを入力します。

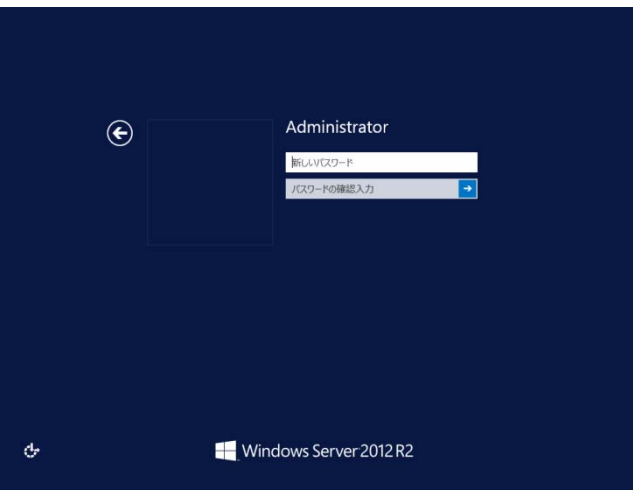

[OK]をクリックします。

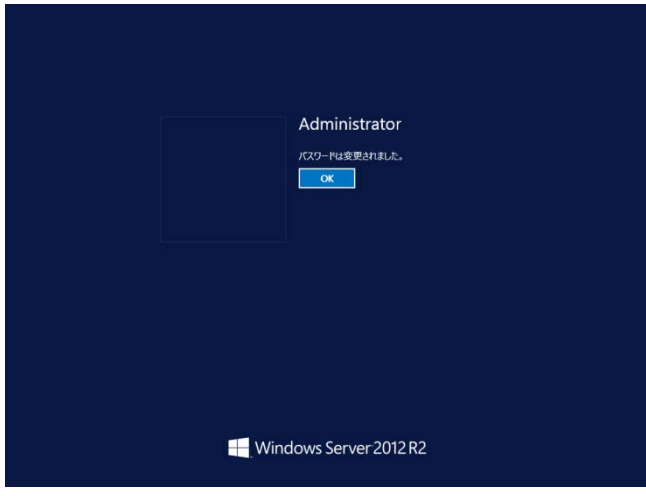

Windows Server 2012 R2 が起動します。

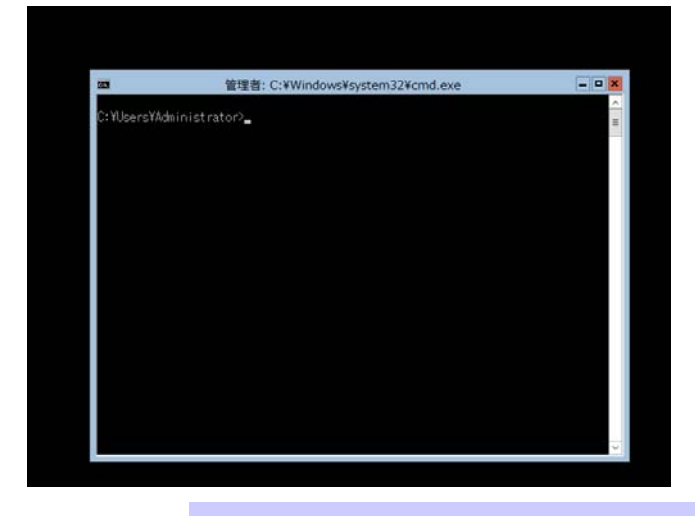

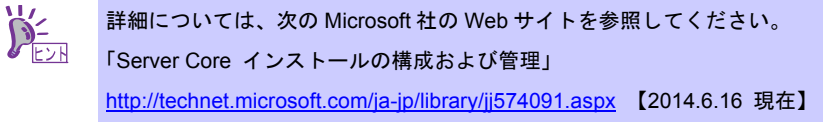

- 16. 「6. Starter Pack の適用」を参照し、Starter Pack を適用します。
- 17. 「7. デバイスドライバーのセットアップ」を参照し、ドライバーのインストールと詳細設 定をします。
- 18. 「8. ライセンス認証の手続き」を参照し、ライセンス認証済みか確認してください。
- 19. 「9. Windows Server 2012 R2 NIC チーミング(LBFO)の設定」を参照し、必要に応じて セットアップします。
- 20. 「10. 障害処理のためのセットアップ」を参照し、セットアップをします。

以上で、セットアップは完了です。

# **6. Starter Pack** の適用

Starter Pack には本製品向けにカスタマイズされたドライバーなどが含まれています。 システム運用前に、対象モデル専用の **Windows Server 2012 R2** 対応差分モジュール**(Starter Pack)** を適用してください。対象モデル以外では使用できません。

また、**Windows Server 2012** 向けの **Starter Pack** は使用できません。

Starter Pack をダウンロードしていない場合は、「3.4 差分モジュール(Starter Pack)のダウンロード」 を参照してください。

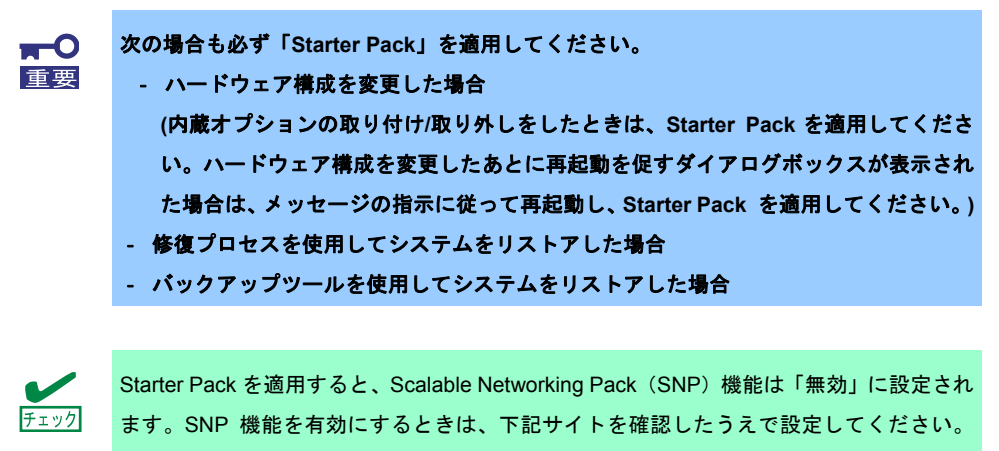

http://support.express.nec.co.jp/care/techinfo/snp.html

1. 本機にインストール済みの Windows へ ビルトイン **Administrator**(または管理者権限のあ るアカウント)で、サインインします。

Starter Pack を DVD にコピーして使用する場合は、光ディスクドライブにセットします。

2. チャームから[検索]をクリックします。

(または、画面の左下隅を右クリックして表示されるメニューより、[ファイル名を指定し て実行]をクリックします。)

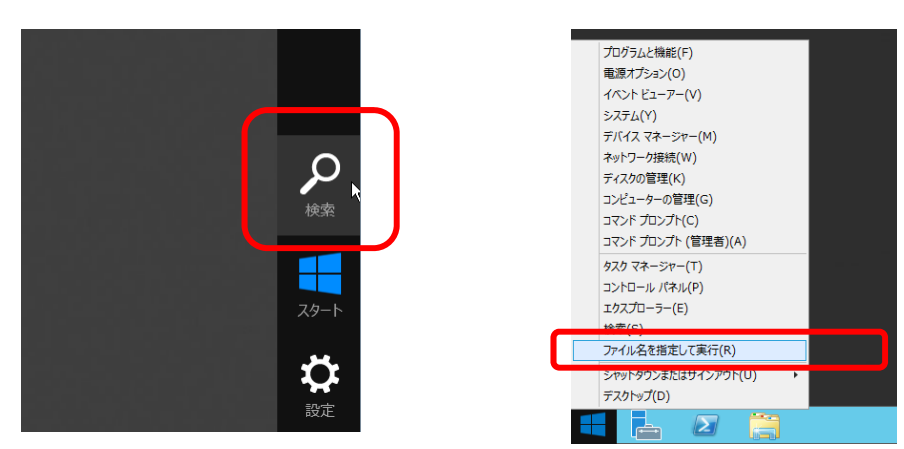

【[検索]の画面】 【[ファイル名を指定して実行]選択画面】

3. 以下を入力し<Enter>キーを押します。

### *<*ドライブレター*>:***¥winnt¥bin¥pkgsetup.vbs**

このとき指定するパスは 2 バイト文字や空白文字(スペース)を、フォルダー名などに入力し ないでください。

【[検索]の画面】 【[ファイル名を指定して実行]選択画面】

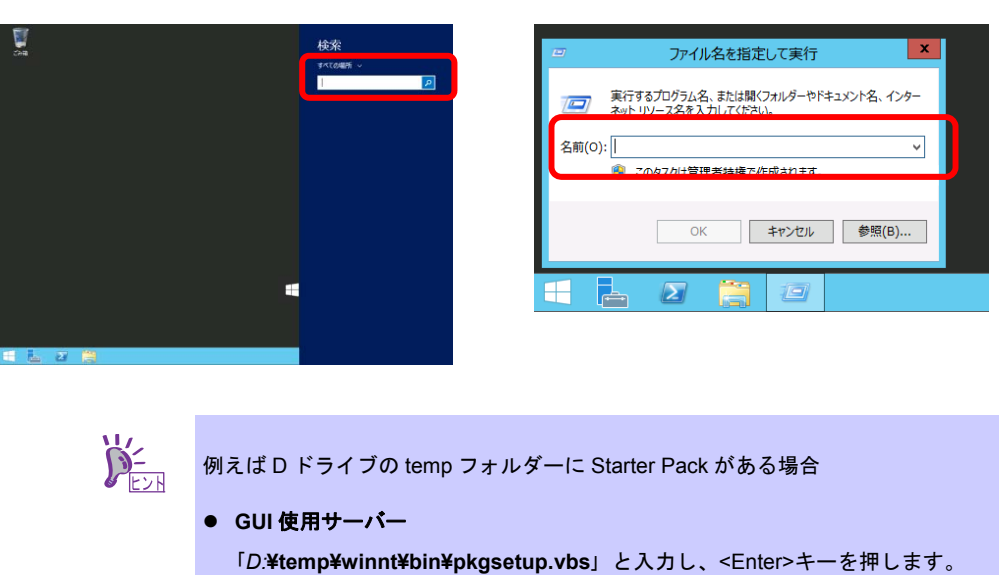

(1) コマンドプロンプトより以下を入力し、D ドライブを指定します。

*C:¥Users¥administrator>***cd /d D:¥temp¥winnt¥bin** 

ファイルのコピーが完了するまで、しばらくお待ちください(1~3 分程度)。

● Server Core インストール

**pkgsetup.vbs**

**cd /d D:¥temp¥winnt¥bin**

(2) 以下を入力し<Enter>キーを押します。

*D:¥temp¥winnt¥bin>***pkgsetup.vbs** 

**GUI** 使用サーバーのときは、Starter Pack 適用中に次の進捗メッセージが表示されます。

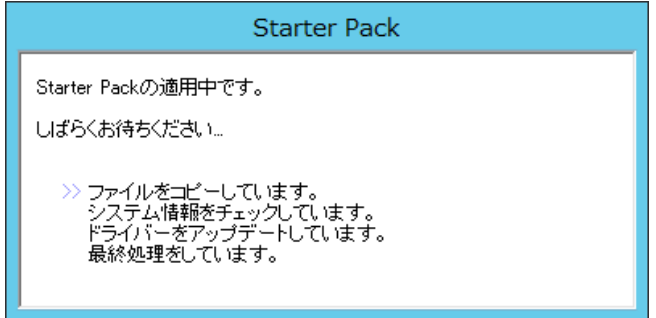

4. 次の画面ではメッセージの内容を確認し、[OK]をクリックします。 「Starter Pack」 が適用されます。

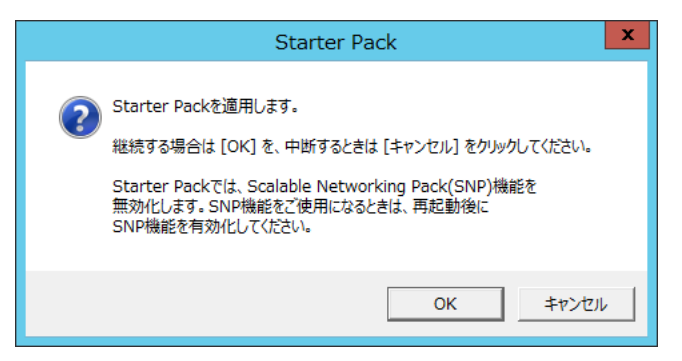

適用が完了するまで、何も操作せずしばらくお待ちください(3~5 分程度)。

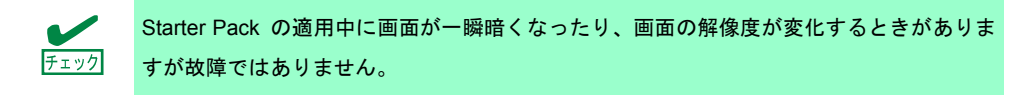

**GUI** 使用サーバーのときは、Starter Pack 適用中に次の進捗メッセージが表示されます。

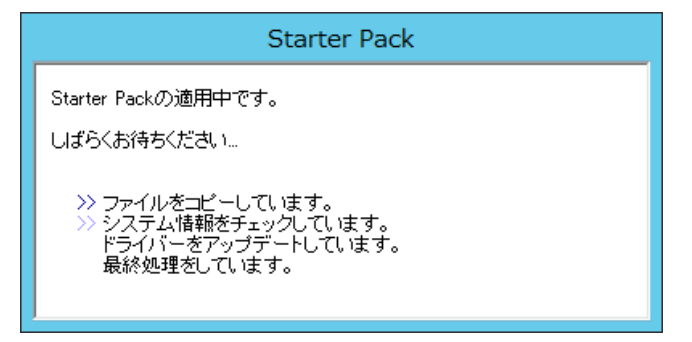

5. 適用が完了すると、次のメッセージが表示されます。 Starter Pack を DVD などにコピーして使用した場合は、メッセージに従って、 メディアを取り出してください。

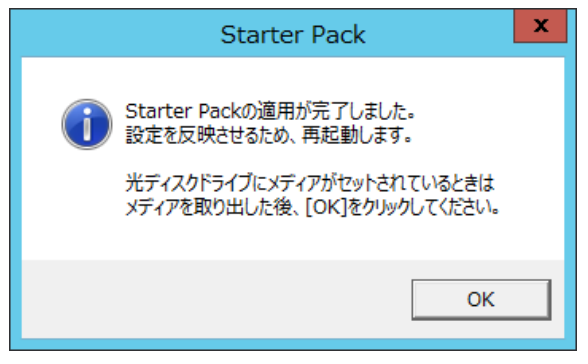

6. [OK]をクリックして再起動します。

以上で、Starter Pack の適用は完了です。

# **7.** デバイスドライバーのセットアップ

必要に応じて各種ドライバーのインストールとセットアップを行います。 ここで記載されていないドライバーのインストールやセットアップについては、ドライバーに添付 の説明書を参照してください。

# 7.1 **LAN** ドライバーのインストール

### **7.1.1 LAN** ドライバーについて

Starter Pack を適用することで、LAN ドライバーがインストールされます。 システムの修復や再セットアップの際は、Starter Pack を適用して下さい。

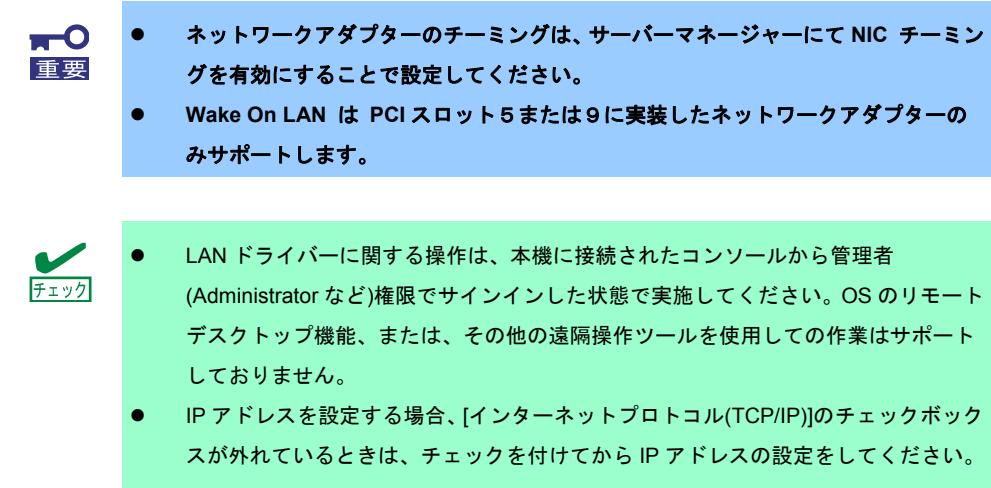

# **7.1.2** オプションの **LAN** ボード

本機に対応しているオプションの LAN ボードは下記になります。

オプションの LAN ボード : NE3304-128/132/133/138

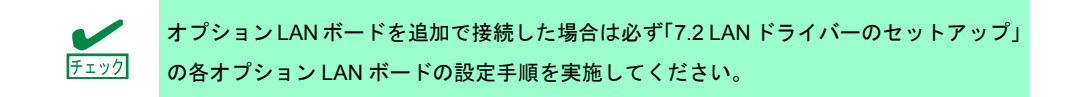

### **7.1.3** ネットワークアダプター名

LAN ドライバーのインストール後、デバイスマネージャーで表示されるネットワークアダプター名 は下記のようになります。また、標準装備のネットワークアダプターはサポート対象外です。

● オプション LAN ボード

[NE3304-128]

 **Broadcom BCM57711 NetXtreme** Ⅱ **10 GigE (NDIS VBD Client) #xx(**※**1)** [NE3304-132/133/138]

**Broadcom NetXtreme Gigabit Ethernet #xx(**※**1)**

※1 同一名のネットワークアダプターがある場合は、xx の箇所に識別の番号が割り振られます。

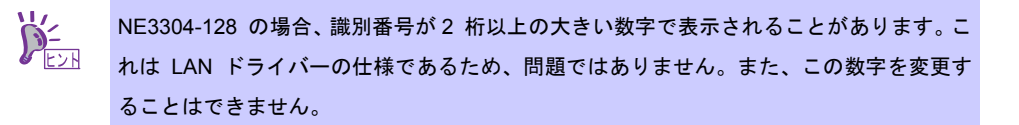

# 7.2 **LAN** ドライバーのセットアップ

### **7.2.1** リンク速度の設定

ネットワークアダプターの転送速度とデュプレックスモードは、接続先スイッチングハブの設定と 同じにする必要があります。以下の手順を参照し、転送速度とデュプレックスモードを設定してく ださい。

> $\sum_{k=1}^{N}$ NE3304-128 をご使用の場合、ネットワークアダプターの設定が「10 Gb Full」、接続先ス イッチングハブの設定が「Auto Negotiation」でも問題ありません。

- 1. [デバイスマネージャー]を起動します。
- 2. [ネットワークアダプター]を展開し、設定するネットワークアダプターをダブルクリックし ます。ネットワークアダプターのプロパティが表示されます。
- 3. [詳細設定]タブを選択し、[Speed & Duplex]をスイッチングハブの設定値と同じ値に設定し ます。
- 4. ネットワークアダプターのプロパティのダイアログボックスの[OK]をクリックします。
- 5. システムを再起動します。

以上で完了です。

### **7.2.2 NE3304-128** を使用する場合の設定

本機にて NE3304-128 を使用する場合、下記の手順に従い設定してください。

- 1. [デバイスマネージャー]を起動します。
- 2. [ネットワークアダプター]を展開し、[NE3304-128]のネットワークアダプターを ダブルクリックします。ネットワークアダプターのプロパティが表示されます。
- 3. [詳細設定]を選択し、下記の設定を行ってください。

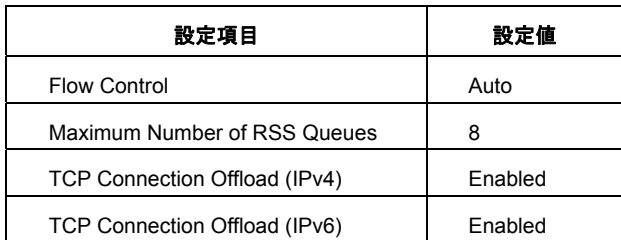

4. [OK]をクリックし、システムを再起動します。

以上で完了です。

#### **7.2.3 NE3304-132/133/138** を使用する場合の設定

本機にて NE3304-132/133/138 を使用する場合、下記の手順に従い設定してください。

- 1. [デバイスマネージャー]を起動します。
- 2. [ネットワークアダプター]を展開し、[NE3108-007/008]のネットワークアダプターをダブル クリックします。ネットワークアダプターのプロパティが表示されます。
- 3. [詳細設定]を選択し、下記の設定を行ってください。
- 4. [OK]をクリックします。

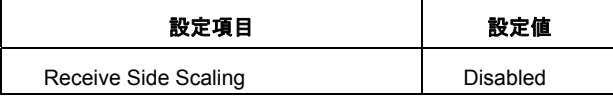

- 5. 下記の Starter Pack 内の pgdyavd\_disable.vbs をダブルクリックします。 *<*ドライブレター*>:*¥winnt¥ws2012r2¥lan¥pgdyavd\_disable.vbs
- 6. 次のメッセージが表示されるので、[OK]をクリックしてください。

Configuration Completed [Option:PopUp RLV Disabled(Action:Done)] Reboot the system

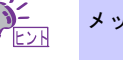

メッセージで、Action:Non と表示される場合はすでに設定されています。

7. システムを再起動します。

以上で完了です。

# 7.3 グラフィックスアクセラレータドライバー

使用している環境が、**GUI** 使用サーバーのときにインストールします。  $\blacksquare$ 重要

標準装備のグラフィックスアクセラレータドライバーは、Starter Pack を適用するとインストール されます。ドライバーを個別にインストールするときは、次の手順に従ってください。

1. 下記の Starter Pack 内の install.bat をダブルクリックします。 *<*ドライブレター*>:*¥winnt¥ws2012r2¥video¥install.bat

途中、End User License Agreement の確認が行われますが[ACCEPT]をクリックし、 続行してください。

2. システムを再起動します。

以上で完了です。

### 7.4 **SAS** コントローラー**(NE3303-142)**を使用する場合

SAS コントローラー(NE3303-142)を使用するときは、Starter Pack を適用するとインストールされ ます。ドライバーを個別にインストールするときは、次の手順に従ってください。

- 1. 下記の Starter Pack 内の install.bat をダブルクリックします。 *<*ドライブレター*>:*¥winnt¥ws2012r2¥lsi\_sas2¥update.vbs
- 2. システムを再起動します。

以上で完了です。

### 7.5 **RAID** コントローラー**(NE3303-H001)**を使用する場合

RAID コントローラー(NE3303-H001)を使用する場合、OS のプラグアンドプレイ機能が動作し、ド ライバーが自動でインストールされます。

### 7.6 **Fibre Channel** コントローラー**(NE3390-153/154/157/158)**を使用する場合

Fibre Channel コントローラー(NE3390-153/154/157/158)を使用する場合、OS のプラグアンドプレ イ機能が動作し、ドライバーが自動でインストールされます。

# **8.** ライセンス認証の手続き

Windows Server 2012 R2 を使用するには、ライセンス認証の手続きが必要です。 次の手順に従って、ライセンス認証済みか確認し、必要に応じて認証の手続きを行ってください。

手続きはインターネットに接続した状態で行ってください。 インターネットに接続していないときは、電話でライセンス認証を行います。

# 8.1 **GUI** 使用サーバーの場合

1. チャームから[設定]をクリックします。

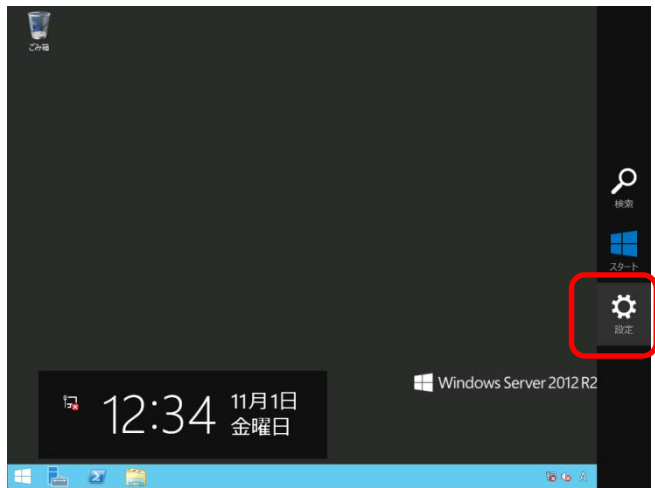

2. [サーバー情報]をクリックします。

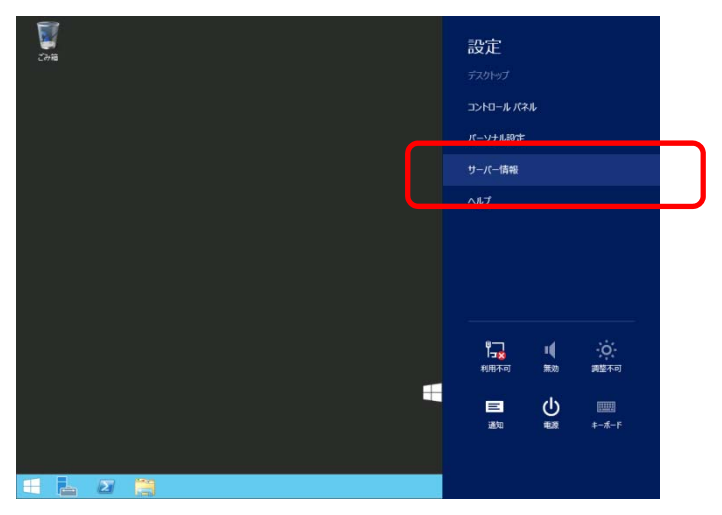

3. Windows ライセンス認証を確認します。

「**Windows** はライセンス認証されています」と表示されているとき

手続きの必要はありません。

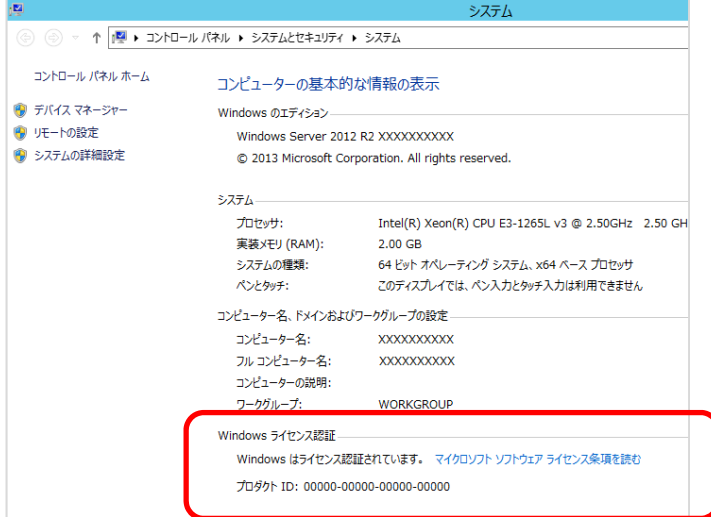

### 「**Windows** はライセンス認証されていません。」と表示されているとき

ライセンス認証の手続きが必要です。 次の手順に従ってライセンス認証をします。

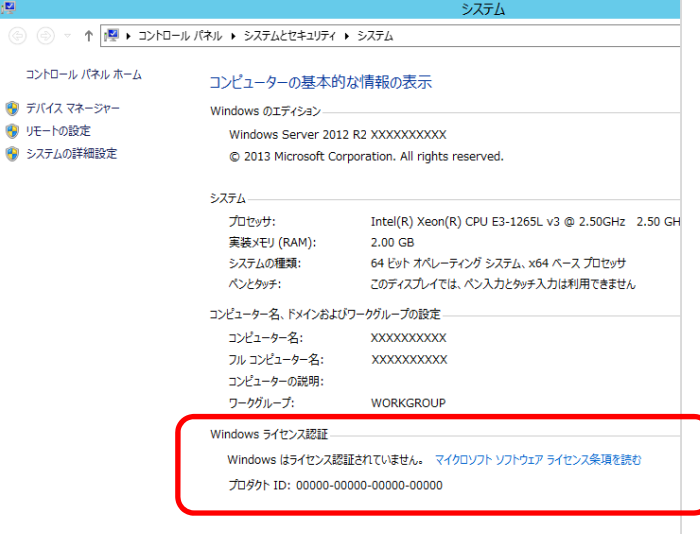

### [Windows のライセンス認証]をクリックします。

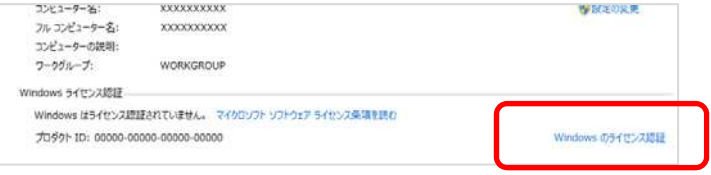

#### プロダクトキーを入力します。

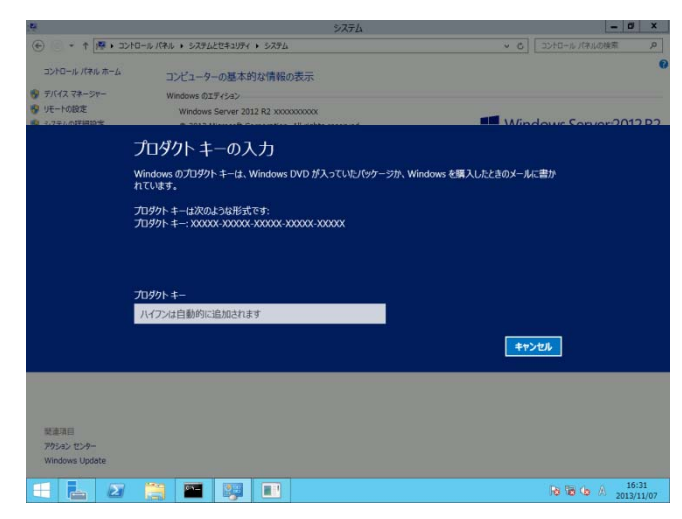

以降は、メッセージに従ってライセンス認証の手続きを完了してください。

# 8.2 **Server Core** インストールの場合

1. ライセンス認証の確認をします。

コマンドプロンプトから次を入力し<Enter>キーを押します。  *C:¥Users¥administrator>***slmgr –dli** 

認証の手続きが必要なときは、次へ進んでください。 ライセンス認証済みのときは、以降の手続きは必要ありません。

2. プロダクトキーの入れ替えを行います。

#### バックアップ **DVD** を使用した場合

次のコマンドを入力し、<Enter>キーを押します。

*C:¥Users¥administrator>***slmgr** –**ipk <COA** ラベルのプロダクトキー**>** 

### **Windows Server 2012 R2 DVD-ROM** を使用した場合

 プロダクトキーの入れ替えは、必要ありません。 次へ進んでください。

3. ライセンス認証を行います。

### 4. インターネットに接続している場合

 インターネット経由でライセンス認証を行います。 次のコマンドを入力し、<Enter>キーを押します。 *C:¥Users¥administrator>* **slmgr –ato** 

#### インターネットに接続していない場合

電話でライセンス認証を行います。

次のコマンドを入力し、<Enter>キーを押します。

*C:¥Users¥administrator>* **slmgr -dti** 

ライセンス認証を行うためのインストール ID を取得します。

%systemroot%¥system32¥sppui¥phone.inf を参照し、マイクロソフト ライセンス認証 窓口の電話番号を確認します。

マイクロソフト ライセンス認証窓口に電話し、インストール ID を知らせます。 受け取った確認 ID を次のコマンドを入力し、<Enter>キーを押します。

### *C:¥Users¥administrator>* **slmgr** –**atp <**確認 **ID>**

以上で完了です。

# **9. Windows Server 2012 R2 NIC** チーミング**(LBFO)**の設定

ネットワークアダプターのチーミングの設定は、次のとおりです。

### 9.1 **NIC** チーミング設定ツールの起動

- 1. [サーバーマネージャー]を起動します。
- 2. [ローカルサーバー]を選択します。
- 3. プロパティから「NIC チーミング」の「有効」または「無効」をクリックします。 NIC チーミング設定ツールが起動します。

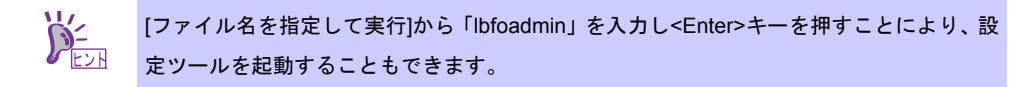

### 9.2 チームの作成

起動した NIC チーミング設定ツールからチームを作成します。

- 1. 「サーバー」セクションから設定するサーバー名を選択します。 1 台しかない場合は、自動的に選択されています。
- 2. 「チーム」セクションの「タスク」から[チームの新規作成]を選択し、「チームの新規作成」 を起動します。
- 3. 作成するチーム名を入力し、「メンバーアダプター」からチームに組み込むネットワークア ダプターを選択します。
- 4. 「追加のプロパティ」をクリックします。
- 5. それぞれの内容について指定し、[OK]をクリックします。

#### チーミングモード

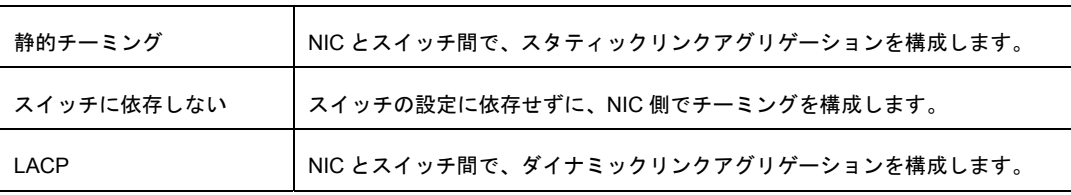

#### 負荷分散モード

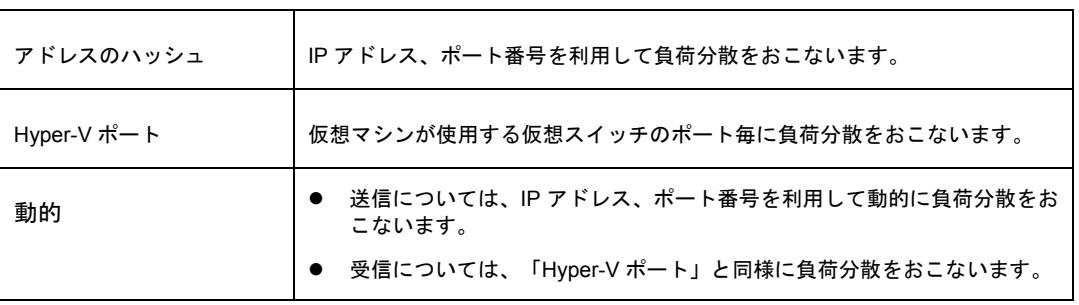

#### スタンバイアダプター

 チーム内のアダプターからスタンバイにするアダプターを 1 つ選択します。 すべてアクティブにすることも可能です。

#### プライマリチームインターフェイス

プライマリのチームインターフェイスに、任意の VLAN ID を設定することができます。

### 9.3 注意・制限事項

- Hyper-V 環境において、ゲスト OS 上での NIC チーミングは、現時点ではサポートしており ません。
- Hyper-V 環境において、ホスト OS 上の仮想 NIC を使用したチーミングはサポートしており ません。
- チーミングを構成する各ネットワークアダプターと接続しているネットワークスイッチの ポートでスパニングツリー(STP)が有効になっている場合、ネットワーク通信が阻害される 可能性があります。該当ポートの STP を無効にするか、PortFast や EdgePort 等の設定を実 施してください。(接続先のネットワークスイッチの設定方法については、ネットワークス イッチのマニュアルを確認してください。)
- チーム内のすべての NIC は同一サブネットに接続する必要があります。
- 異なる速度の NIC 同士のチーミングはサポートしておりません。
- 異なるベンダの NIC 同士のチーミングはサポートしておりません。

# **10.** 障害処理のためのセットアップ

問題が起きたとき、より早く、確実に復旧できるように、あらかじめ次のようなセットアップをし てください。

# 10.1 メモリダンプ**(**デバッグ情報**)**の設定

メモリダンプ(デバッグ情報)を採取するための設定です。

**TO**<br>重要 メモリダンプの採取は保守サービス会社の保守員が行います。お客様はメモリダン プの設定のみを行ってください。 メモリダンプを保存するために再起動すると、起動時に、仮想メモリが不足してい ることを示すメッセージが表示されることがあります。この場合、そのまま起動し てください。リセットや再起動すると、メモリダンプを正しく保存できない場合が あります。

次の手順に従って設定します。

1. チャームから[設定]をクリックします。

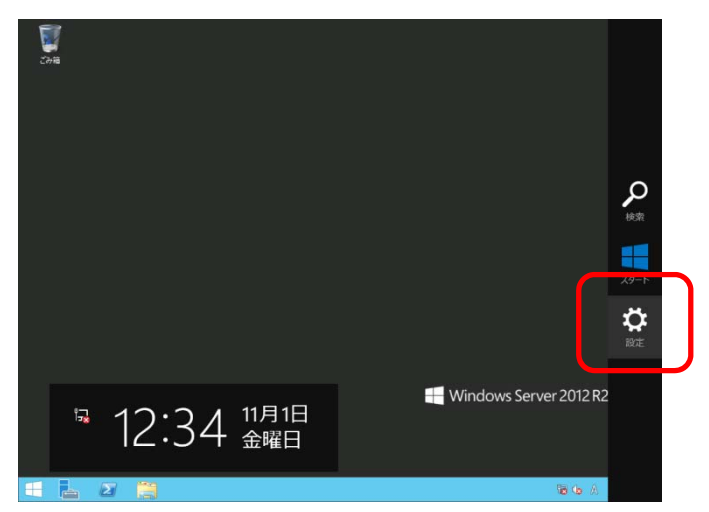

2. [サーバー情報]をクリックします。

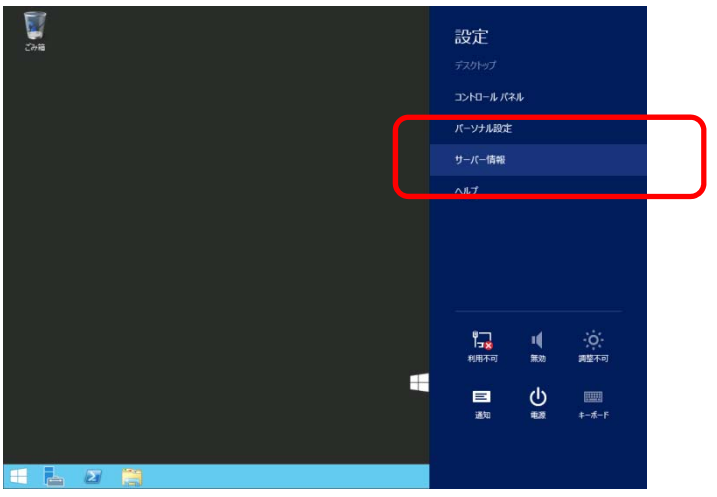

3. [システムの詳細設定]をクリックします。

システムのプロパティが表示されます。

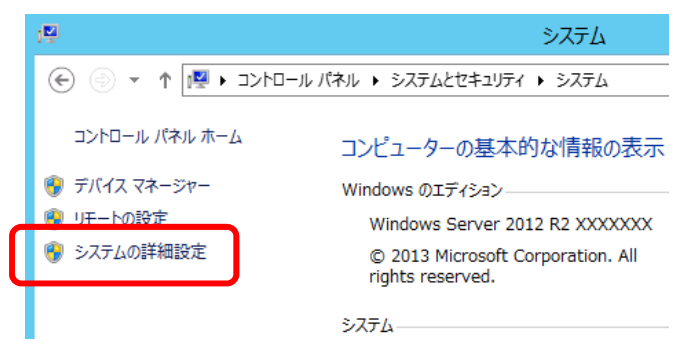

### 4. [起動と回復]の[設定]をクリックします。

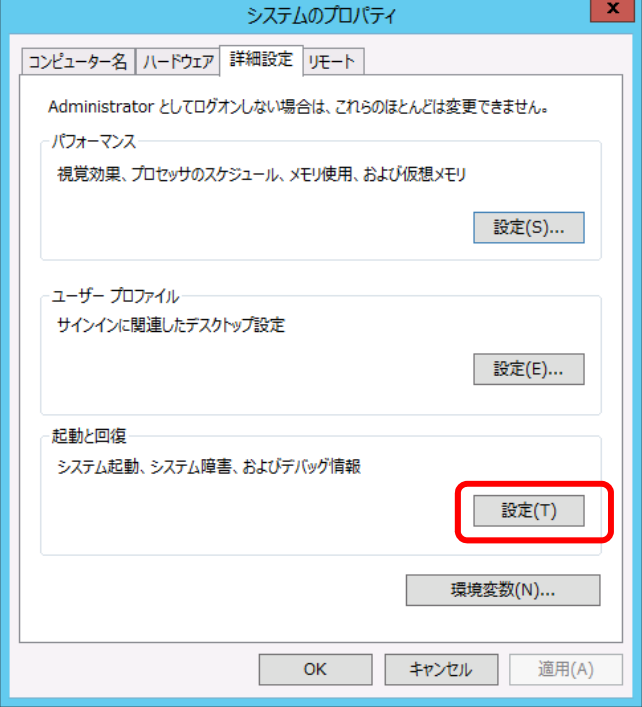

5. [ダンプファイル]にダンプファイルのパスを入力し、[OK]をクリックします。

<D ドライブに「MEMORY.DMP」というファイル名で書き込む場合>

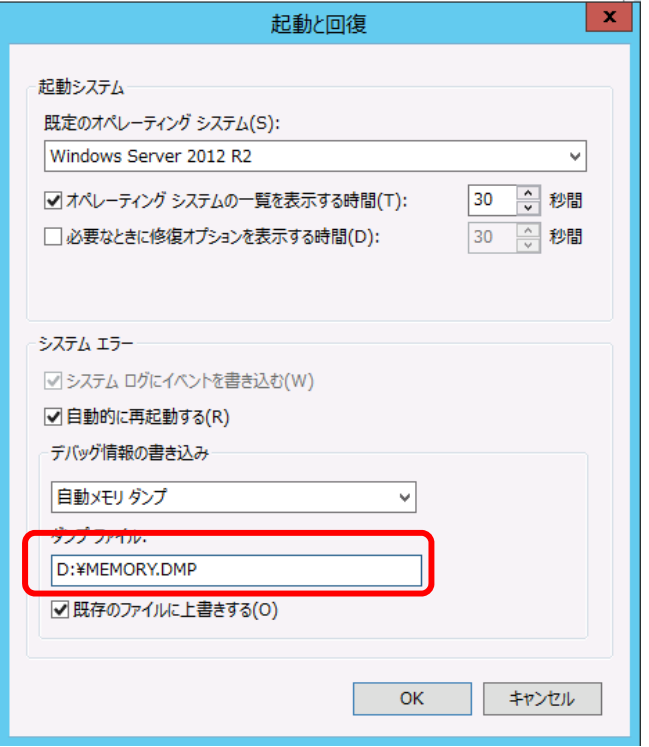

ダンプファイルは、以下に注意して設定してください。

- 「デバッグ情報の書き込み」は[カーネルメモリダンプ]を指定することを推奨します。
- 搭載しているメモリサイズ+400MB 以上の空き容量のあるドライブを指定してくだ さい。
- メモリを増設すると、採取されるデバッグ情報(メモリダンプ)のサイズが変わりま す。増設時は、ダンプファイルの書き込み先の空き容量も確認してください。
- 6. [パフォーマンス]の[設定]をクリックします。
	- [パフォーマンスオプション]ウィンドウが表示されます。

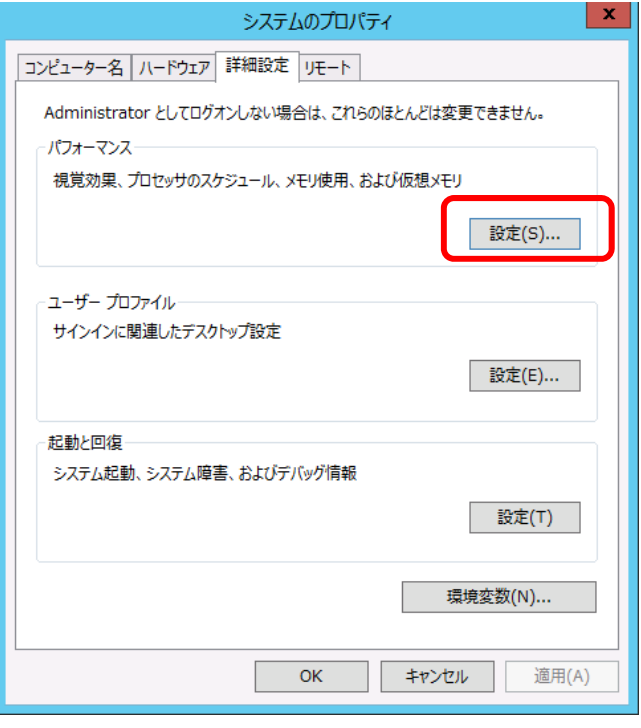

7. [詳細設定]タブをクリックします。

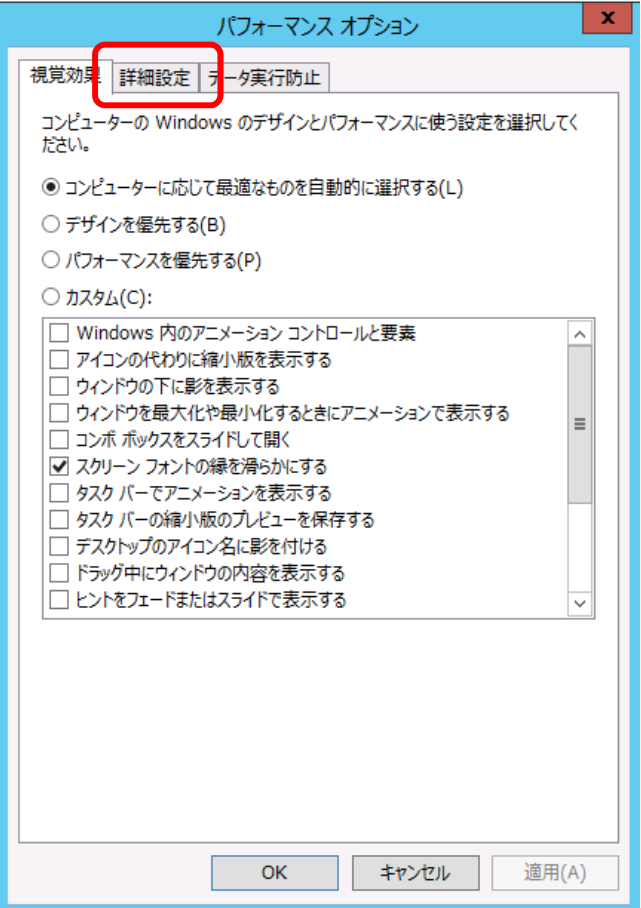

8. [仮想メモリ]の[変更]をクリックします。

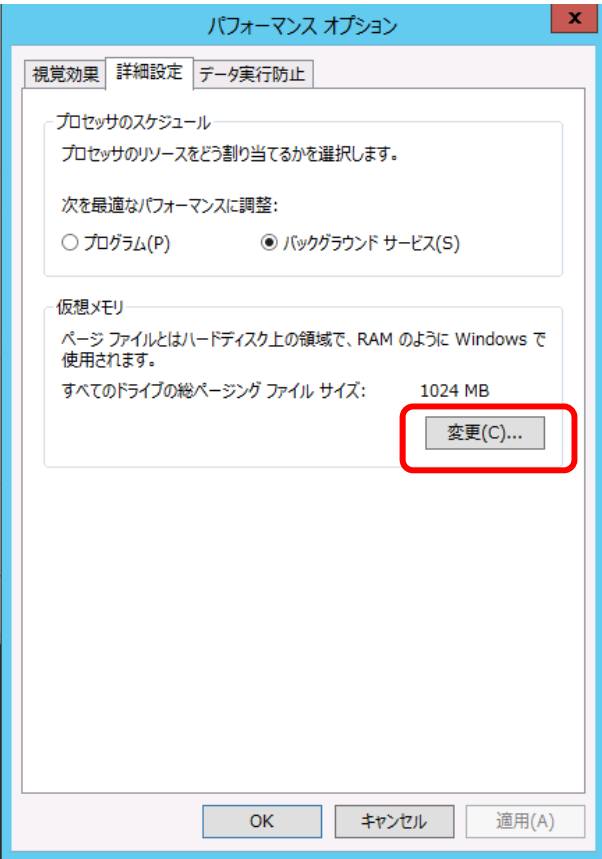

9. [すべてのドライブのページングファイルのサイズを自動的に管理する]のチェックを外し、 [カスタムサイズ]をクリックします。

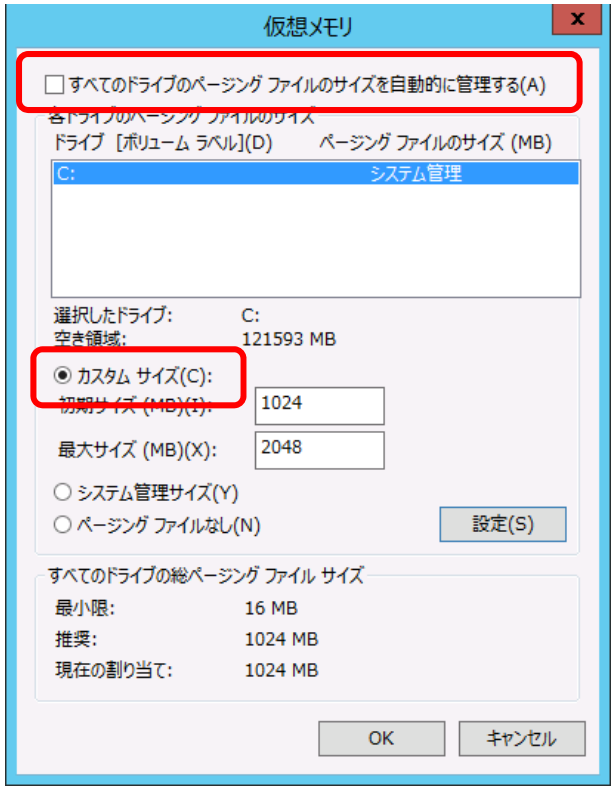

10. [各ドライブのページングファイルのサイズ]の[初期サイズ]を推奨値以上に、[最大サイズ]を [初期サイズ]以上に変更し、[設定]をクリックします。

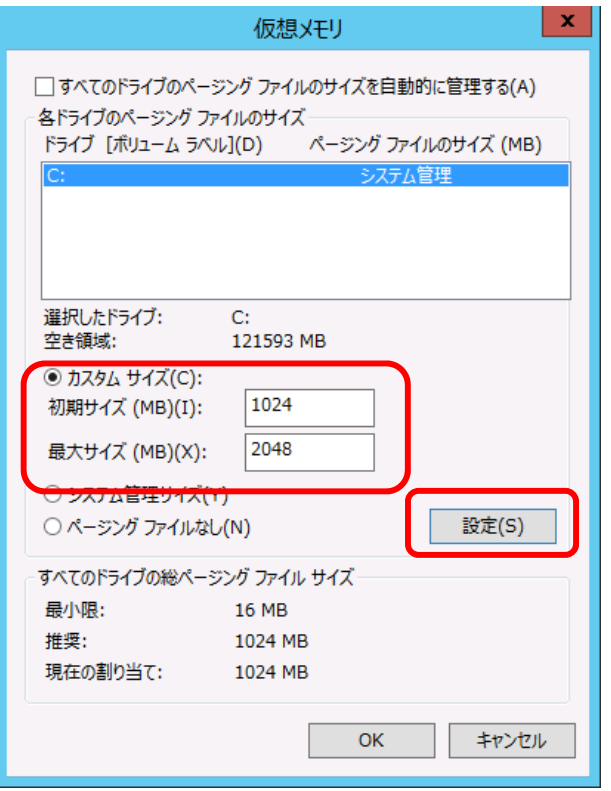

ページングファイルは、以下に注意して設定してください。

- ページングファイルはデバッグ情報(ダンプファイル)採取のために利用されます。 ブートボリューム(通常は C ドライブ)には、ダンプファイルを格納するのに十分な 大きさの初期サイズ(搭載物理メモリサイズ + 400MB 以上)を持つページングファ イルが必要です。搭載物理メモリサイズ + 400MB 以上を設定してください。
- システム全体で十分なサイズのページングファイル(搭載物理メモリサイズ × 1.5 以上を推奨)を設定してください。
- 「推奨値」については、「インストール前の確認事項」の「システムパーティション のサイズ」を参照してください。
- メモリを増設したときは、メモリサイズに合わせてページングファイルを再設定し てください。
- 11. [OK]をクリックします。 変更内容によっては Windows を再起動するようメッセージが表示されます。 メッセージに従って再起動してください。

以上で完了です。

# 10.2 ユーザーモードプロセスダンプの取得方法

ユーザーモードプロセスダンプは、アプリケーションエラー発生時の情報を記録したファイルです。 アプリケーションエラーが発生したときは、エラーのポップアップを終了させずに、以下の方法に てユーザーモードプロセスダンプを取得してください。

- 1. 画面の左下隅を右クリックして[タスクマネージャー]をクリックするか、<Ctrl> + <Shift> + <Esc>キーを押して、タスクマネージャーを起動します。
- 2. [詳細]をクリックします。

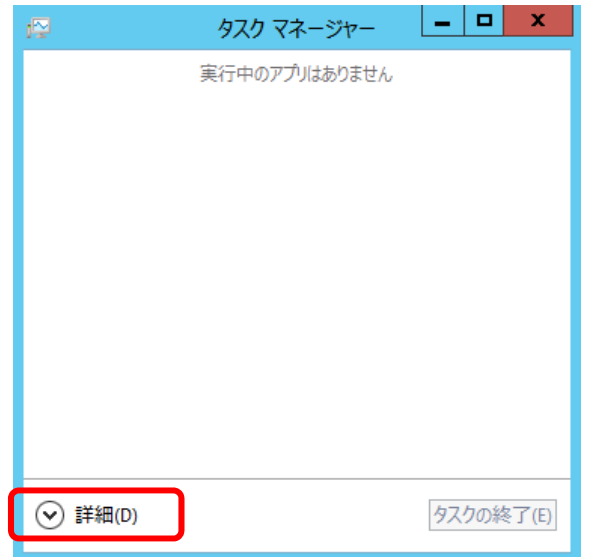

- 3. [プロセス]タブをクリックします。
- 4. ダンプを取得するプロセス名を右クリックし、[ダンプファイルの作成]をクリックします。
- 5. 次のフォルダーにダンプファイルが作成されます。

**C:¥Users¥(**ユーザー名**)¥AppData¥Local¥Temp**

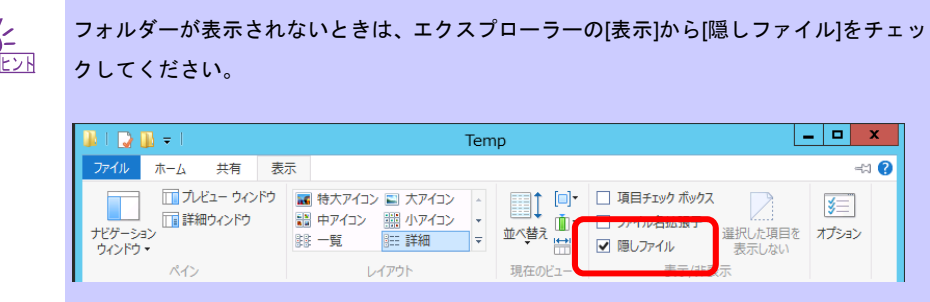

手順 5 に記載のフォルダーより、ユーザーモードプロセスダンプを取得してください。

# **11. Windows** システムの修復

何らかの原因で Windows が起動できなくなったときは、OS インストールメディアの機能を使って 修復することができます。

OS インストールメディアから起動し、Windows のセットアップウィザードの「コンピュータを修 復する」を選択してください。この方法は、詳しい知識のあるユーザーや管理者のもとで実施してく ださい。

> 修復後、「デバイスドライバーのセットアップ」および「Starter Pack の適用」を参 チェック 照し、各種ドライバーおよび Starter Pack を適用してください。 ハードディスクドライブが認識できないときは、Windows システムの修復はできま せん。

# **12.** トラブルシューティング

本機が思うように動作しないときは、修理に出す前にお手持ちのドキュメントを参照し、本機を チェックしてください。リストに該当するような項目があるときは、記載の対処方法を試してみて ください。

# **13. Windows** イベントログ一覧

# **OS**

#### ■ ログ

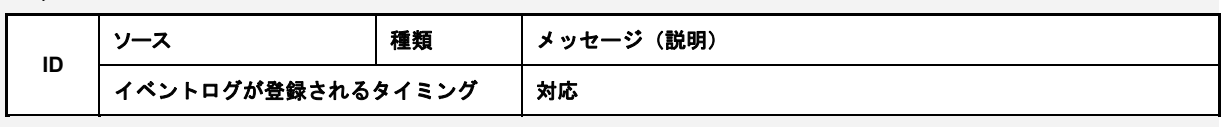

#### **Windows Server 2012 R2**

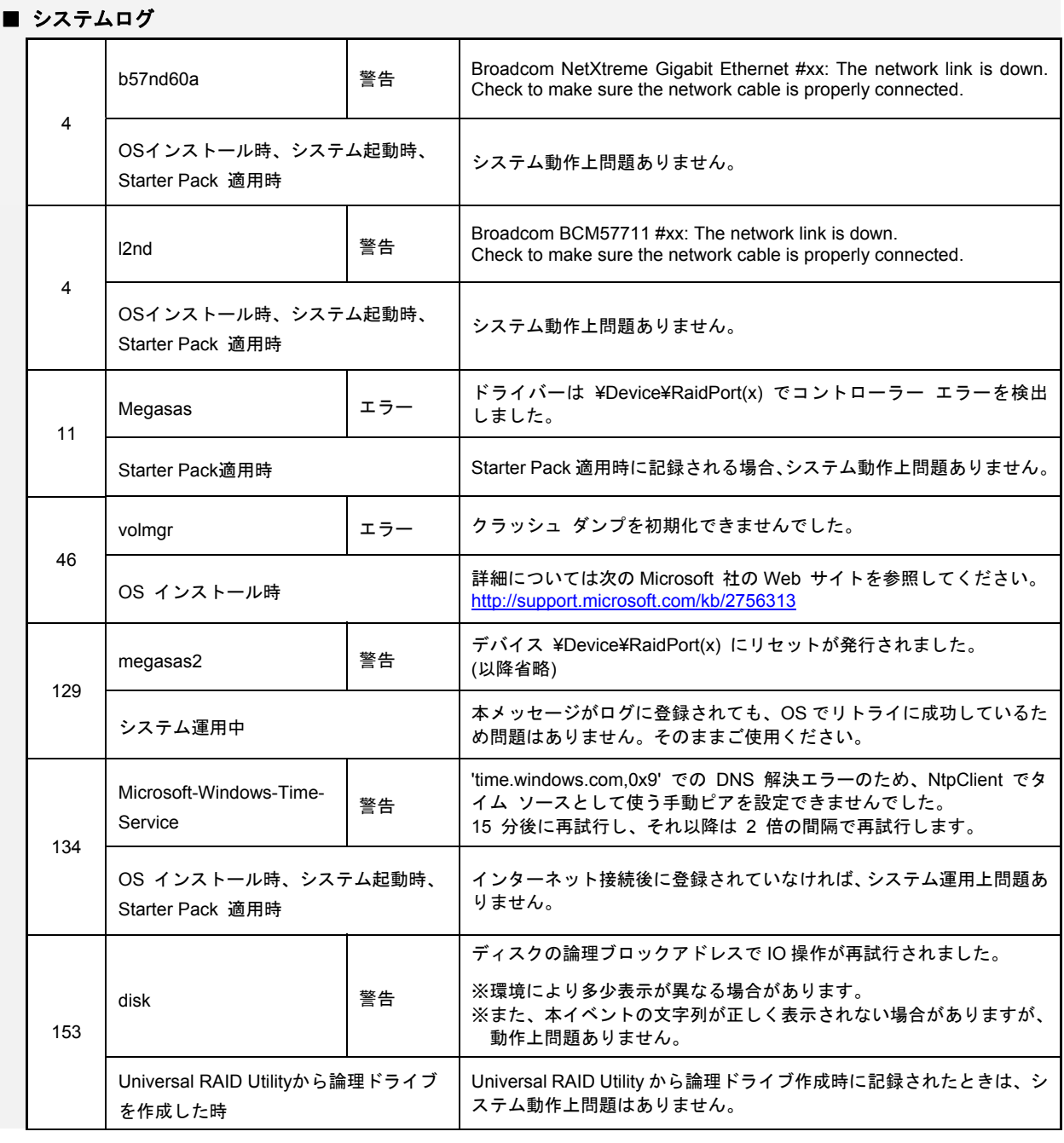

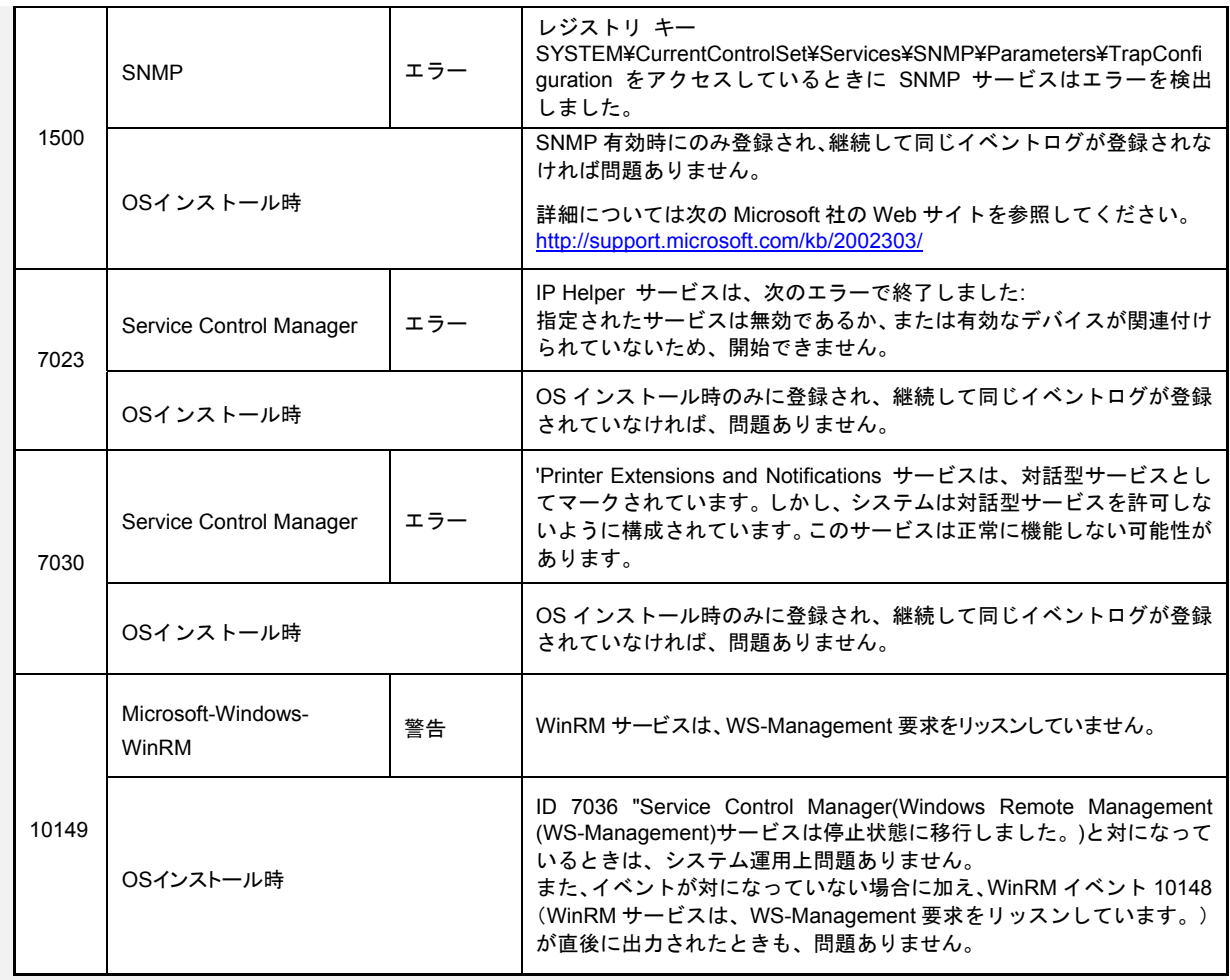

## ■ アプリケーションログ

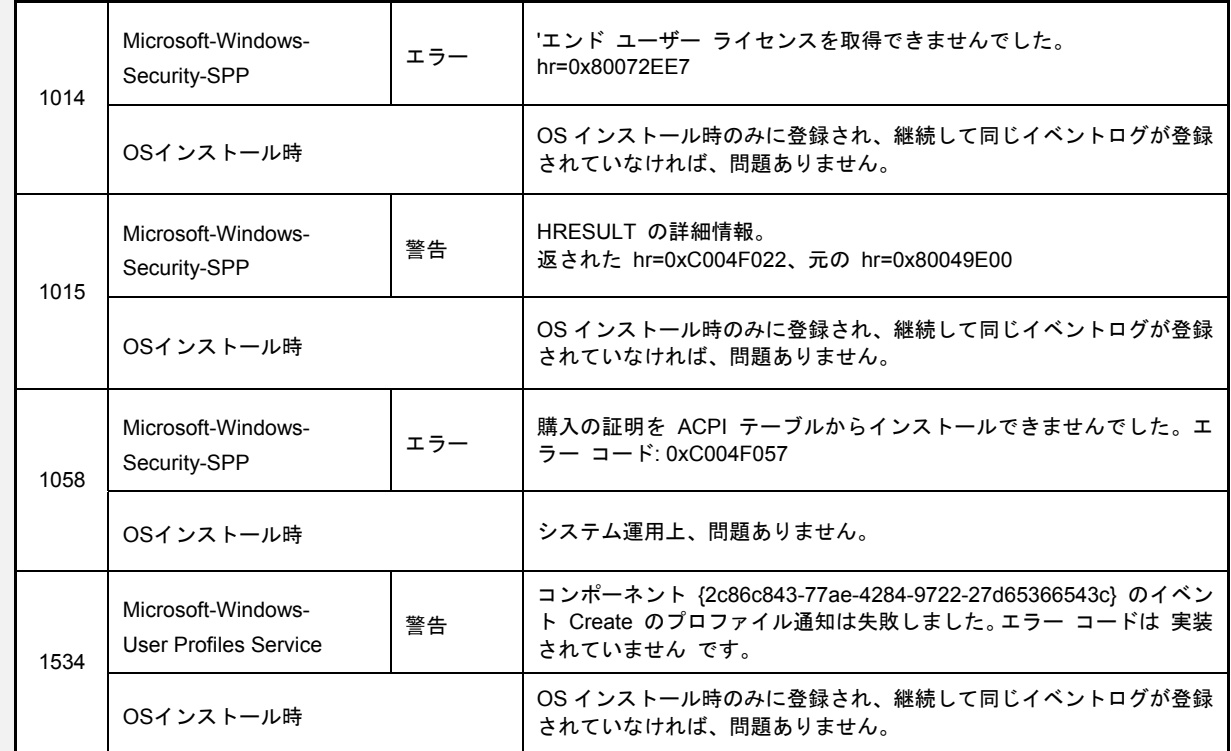

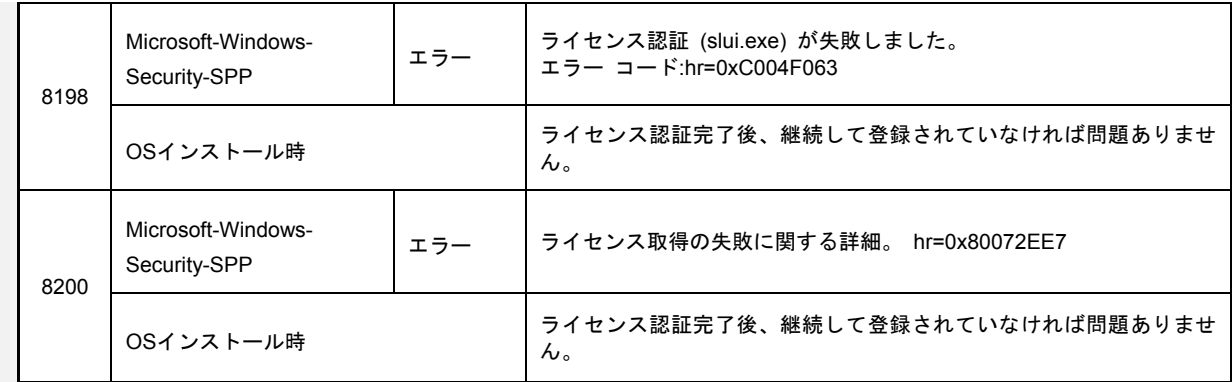

### ■ アプリケーションとサービスログ

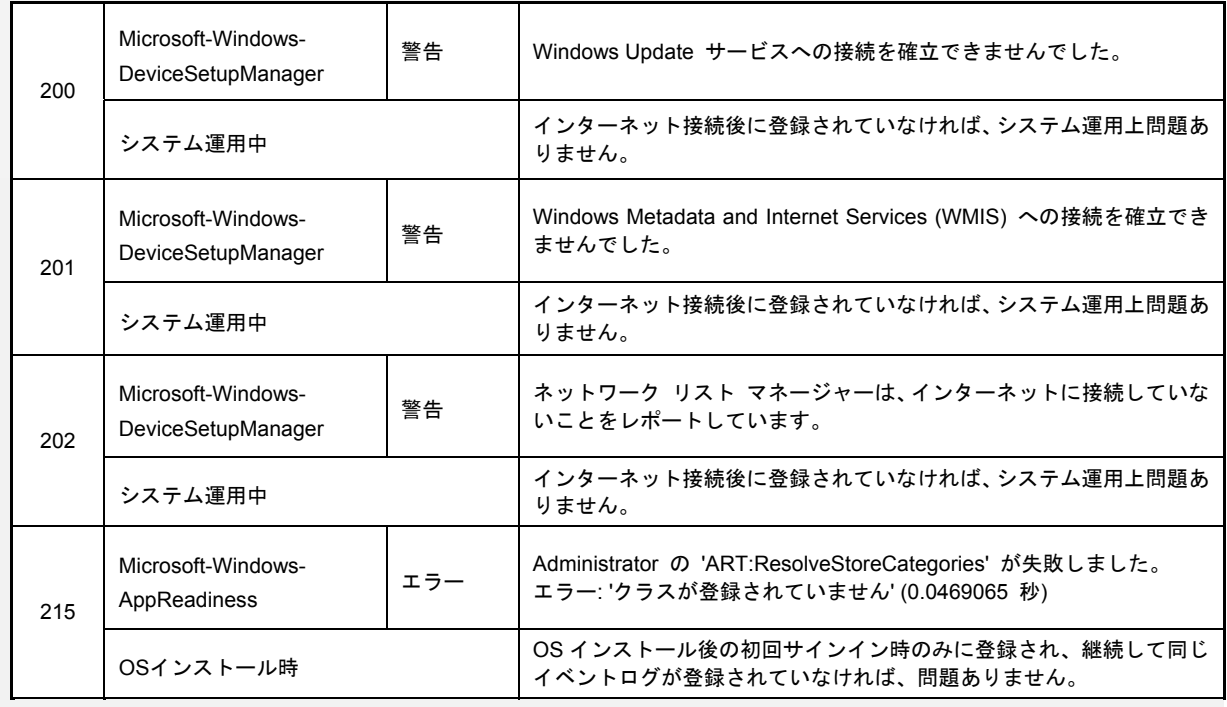